# **Dell 24 monitor SE2422H/SE2422HX** Uputstvo za korišćenje

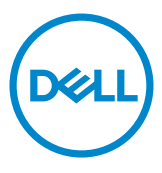

- **NAPOMENA: NAPOMENA označava važne informacije koje vam pomažu da bolje koristite svoj računar.**
- **OPREZ: OPREZ označava potencijalno oštećenje hardvera ili gubitak podataka ako se ne slede uputstva.**
- **UPOZORENJE: UPOZORENJE označava potencijalno oštećenje imovine, ličnu povredu ili smrt.**

**Autorska prava © 2021 Dell Inc. i njene podružnice. Sva prava zadržana.** Dell, EMC i druge robne marke su robne marke kompanije Dell Inc. ili njenih podružnica. Druge robne marke su robne marke dotičnih vlasnika.

2021 – 04

Rev. A00

# **Sadržaj**

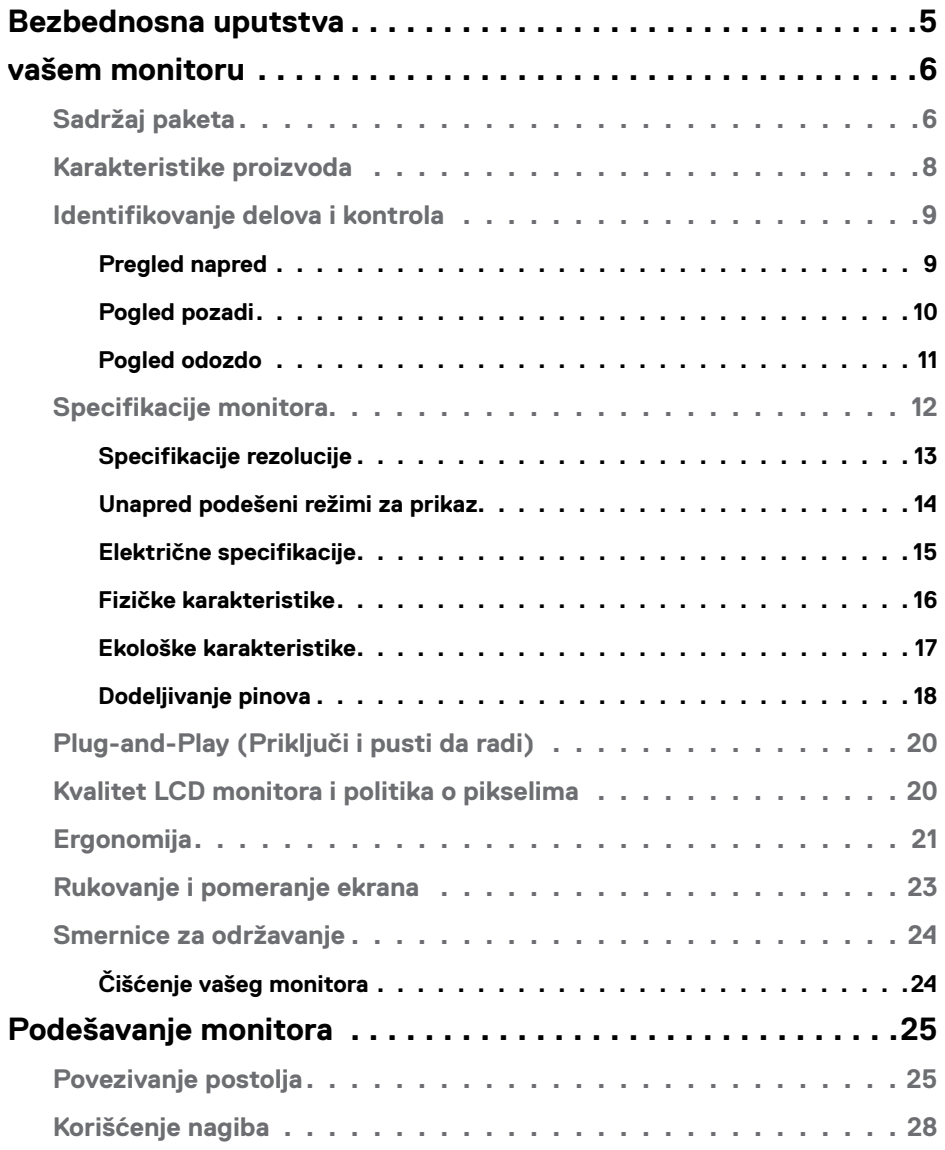

 $(\overline{DCL}$ 

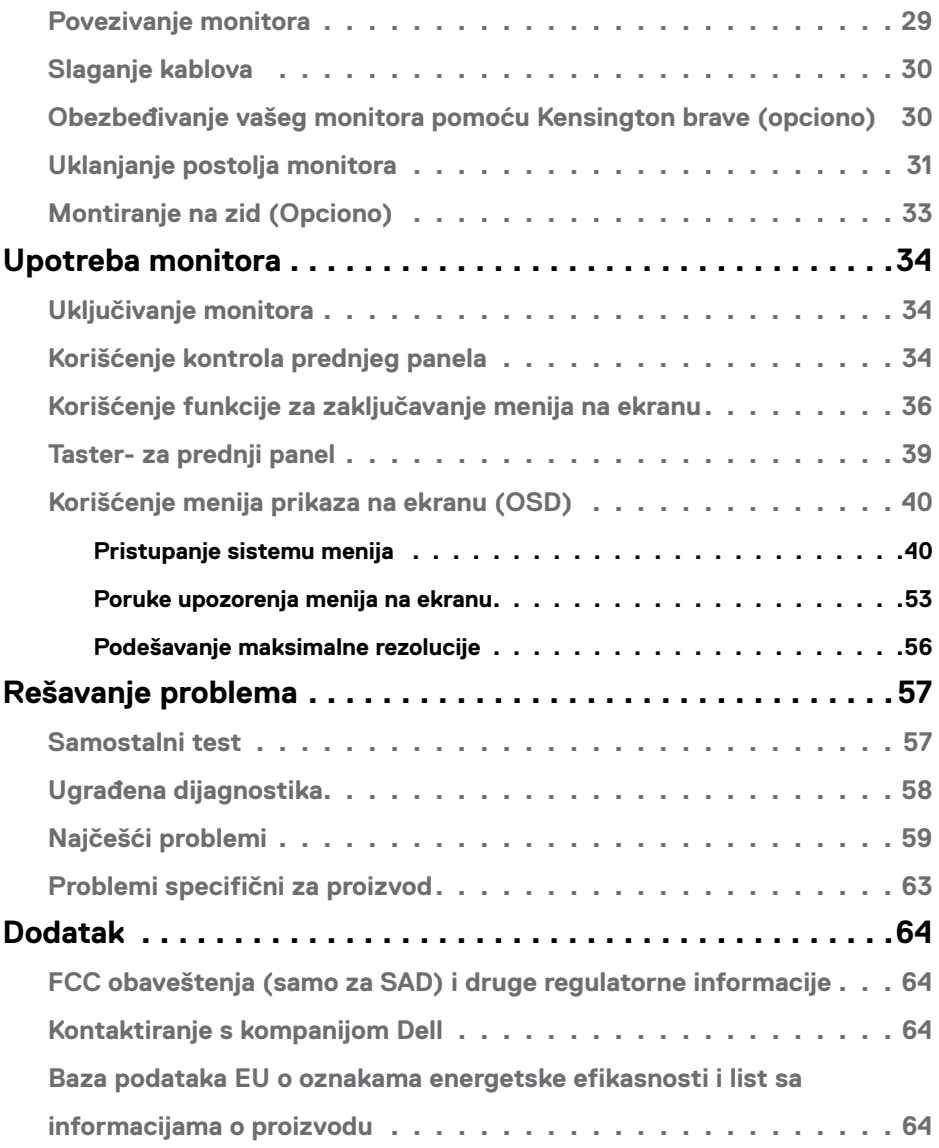

 $(PELL)$ 

# <span id="page-4-1"></span><span id="page-4-0"></span>**Bezbednosna uputstva**

- UPOZORENJE: **Upotreba kontrola, podešavanja ili postupaka izuzev onih koji su navedeni u ovoj dokumentaciji može dovesti do izlaganja strujnom udaru, opasnostima od električne struje i/ili mehaničkim opasnostima.**
	- Postavite monitor na čvrstu površinu i pažljivo rukujte njime. Ekran je lomljiv i može da se ošteti ako se ispusti ili snažno udari.
	- Uvek proverite da li je vaš monitor obeležen oznakom nominalne struje za rad s naizmeničnom strujom (AC) koja se koristi na vašoj lokaciji.
	- Držite monitor na sobnoj temperaturi. Okruženje koje je previše toplo ili hladno može da ima negativan efekat na tečni kristal ekrana.
	- Ne izlažite monitor uslovima oštrih vibracija ili snažnih udara. Na primer, ne stavljajte monitor u prtljažnik automobila.
	- Isključite monitor ako ga nećete koristiti tokom dužeg vremenskog perioda.
	- Da biste izbegli strujni udar, ne pokušavajte da skinete poklopac niti da dodirujete delove unutar monitora.

Za informacije o bezbednosnim uputstvima pogledajte Bezbednosne, ekološke i regulatorne informacije (SERI).

**D**&LI

# <span id="page-5-0"></span>**vašem monitoru**

# **Sadržaj paketa**

#### NAPOMENA: **Pojedine komponente mogu biti opcione i ne moraju se isporučivati sa vašim monitorom.**

Vaš monitor se isporučuje s komponentama prikazanim u tabeli u nastavku. Ako neka komponenta nedostaje, obratite se Dell tehničkoj podršci za pomoć. Za više informacija o kontaktiranju s kompanijom Dell pogledajte [Contact Dell \(Kontaktirajte s kompanijom](#page-63-1)  [Dell\)](#page-63-1).

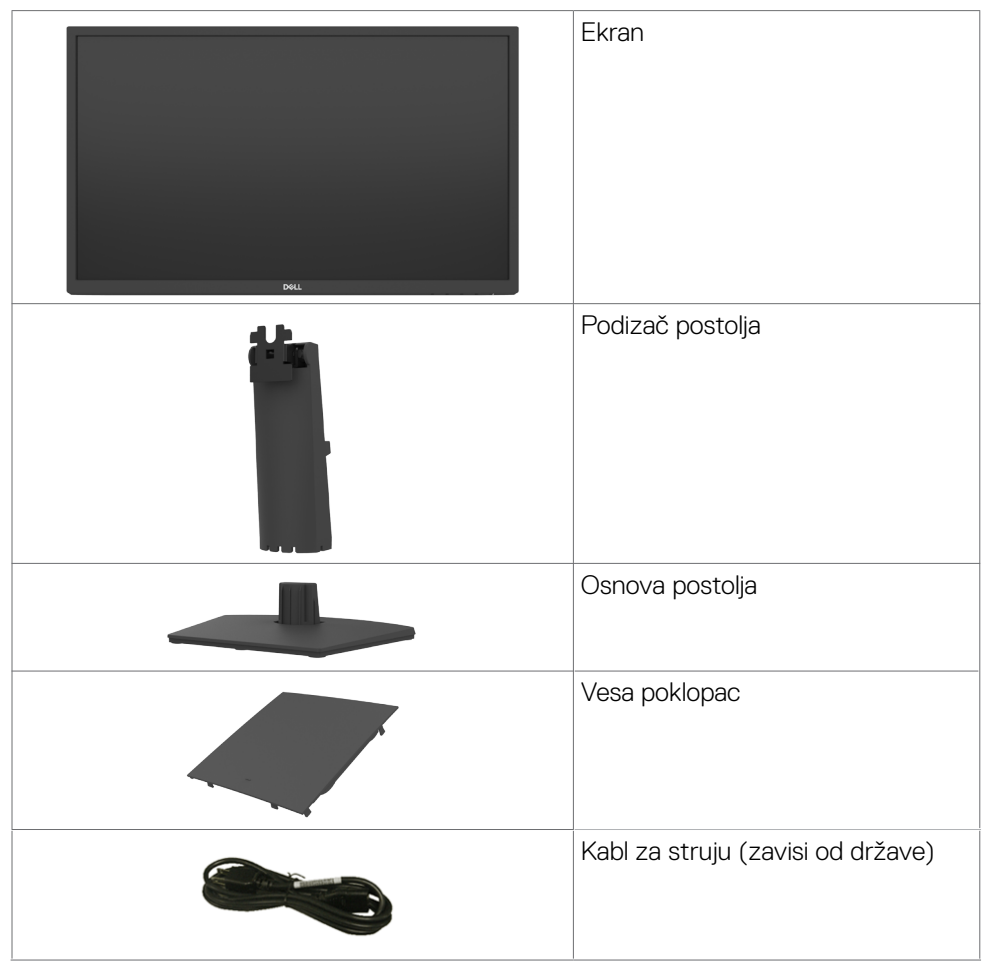

**D**&LI

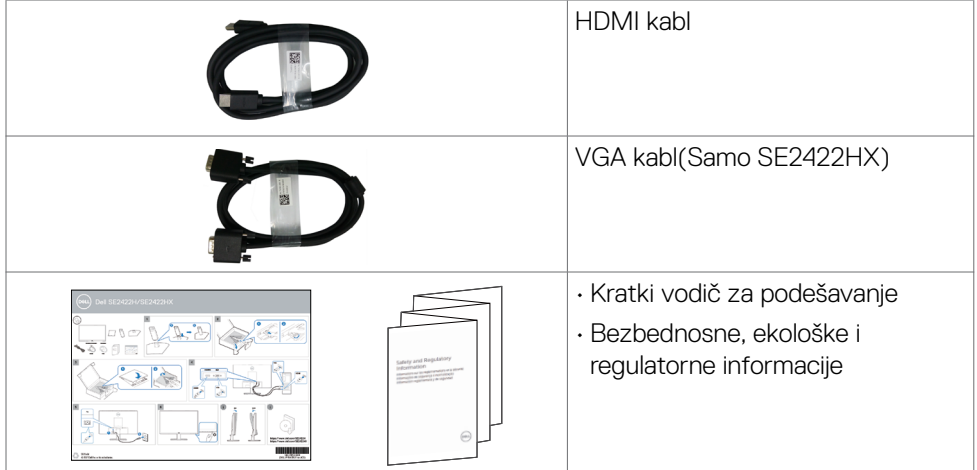

 $(1)$ 

# <span id="page-7-0"></span>**Karakteristike proizvoda**

**Dell SE2422H/SE2422HX** monitor poseduje aktivnu matricu, thinfilm tranzistor (TFT), ekran sa tečnim kristalima (LCD) i LED pozadinsko osvetljenje. Funkcije monitora obuhvataju:

- Ekran sa aktivnim područjem od 60,45 cm (23.80 inča) (mereno dijagonalno) rezolucijom od 1920 × 1080 (16:9) i podrškom za pun ekran za niže rezolucije.
- Opseg boja od 72% NTSC (tipično),CIE 1931.
- Mogućnost digitalnog povezivanja pomoću HDMI konektora.
- Mogućnost podešavanja nagiba.
- Uklonjivo postolje i rupice za montiranje po standardu Video elektronskog udruženja (VESA™) 100 mm, za fleksibilna rešenja oko montaže.
- "Plug and play" mogućnost ako je vaš računar podržava.
- Podešavanja menija na ekranu za jednostavno podešavanje i optimizaciju ekrana.
- Zaključavanje tastera za napajanje i meni na ekranu.
- Prorez za bezbednosnu bravu.
- Bravica postolja.
- ≤ 0,3 W u Režimu pripravnosti.
- Monitor koristi tehnologiju Flicker-Free (bez treperenja) koja uklanja vidljivo treperenje i omogućava udobno iskustvo gledanja i sprečava naprezanje i zamor očiju kod korisnika.
- Podržava od 48 Hz do 75 Hz (HDMI) u režimu FreeSync.
- Podržava tehnologiju AMD FreeSync™
- Optimizuje udobnost pri gledanju pomoću ekrana bez treperenja koji ima TÜV sertifikat.
- UPOZORENJE: **Mogući dugoročni efekti plavog svetla koje emituje monitor mogu da dovedu do oštećenja vida, uključujući zamor očiju, digitalno naprezanje očiju itd.**

DELL

## <span id="page-8-0"></span>**Identifikovanje delova i kontrola**

### **Pregled napred**

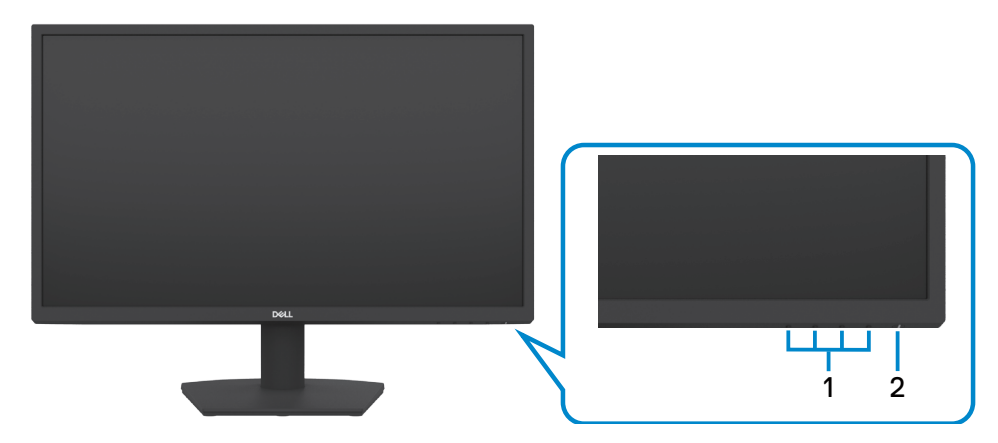

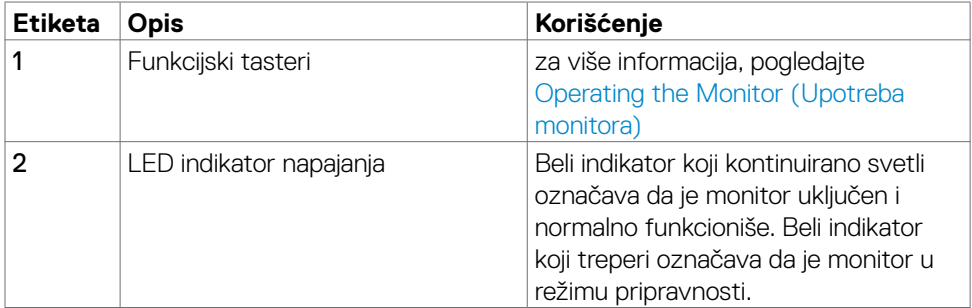

DELL

### <span id="page-9-0"></span>**Pogled pozadi**

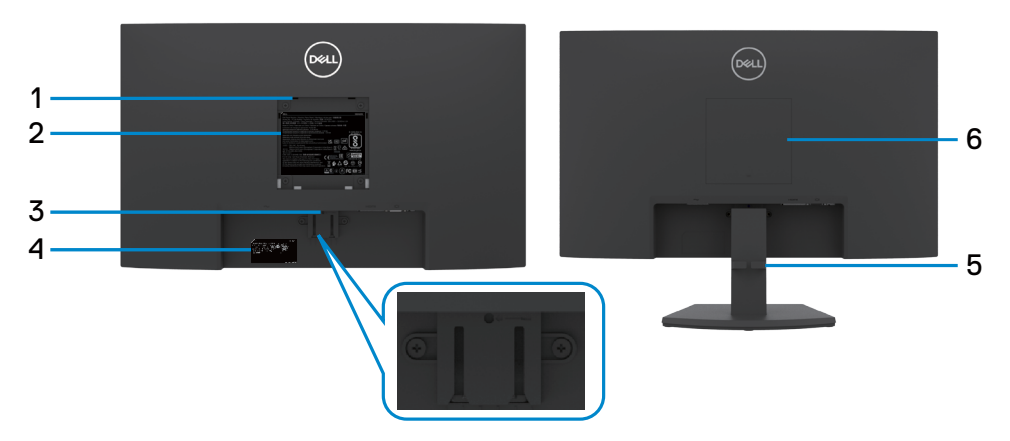

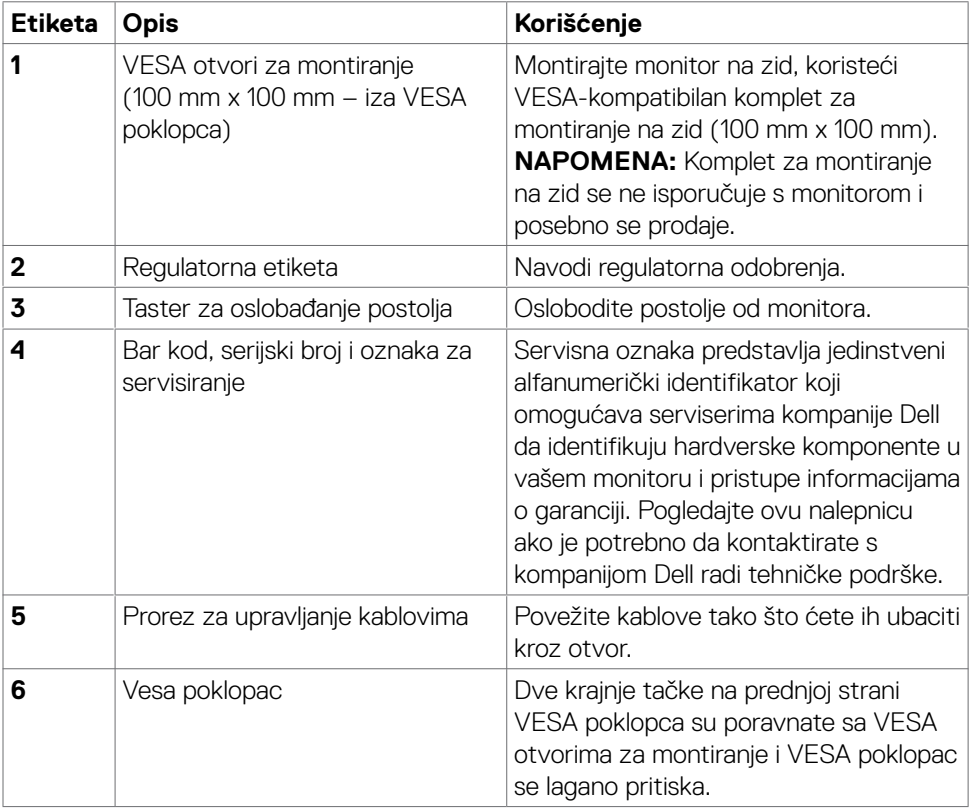

### <span id="page-10-0"></span>**Pogled odozdo**

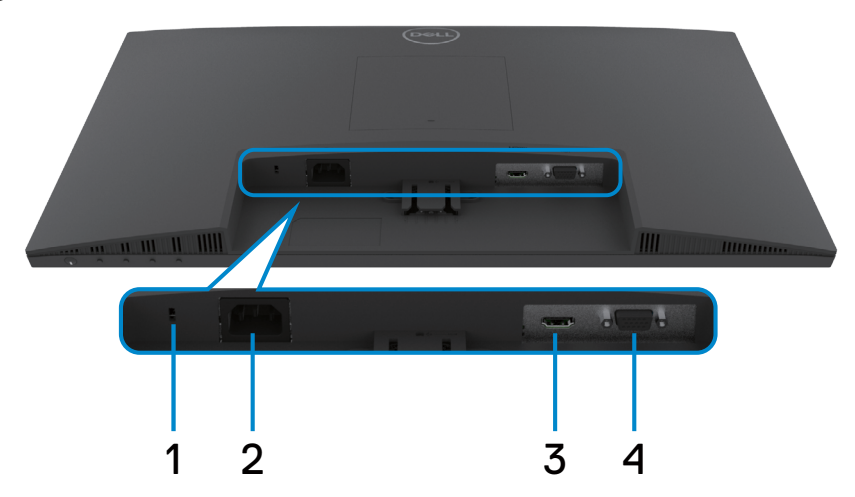

<span id="page-10-1"></span>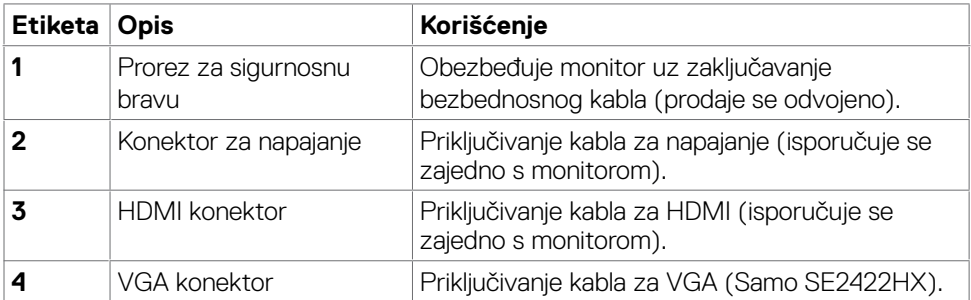

(dell

# <span id="page-11-0"></span>**Specifikacije monitora**

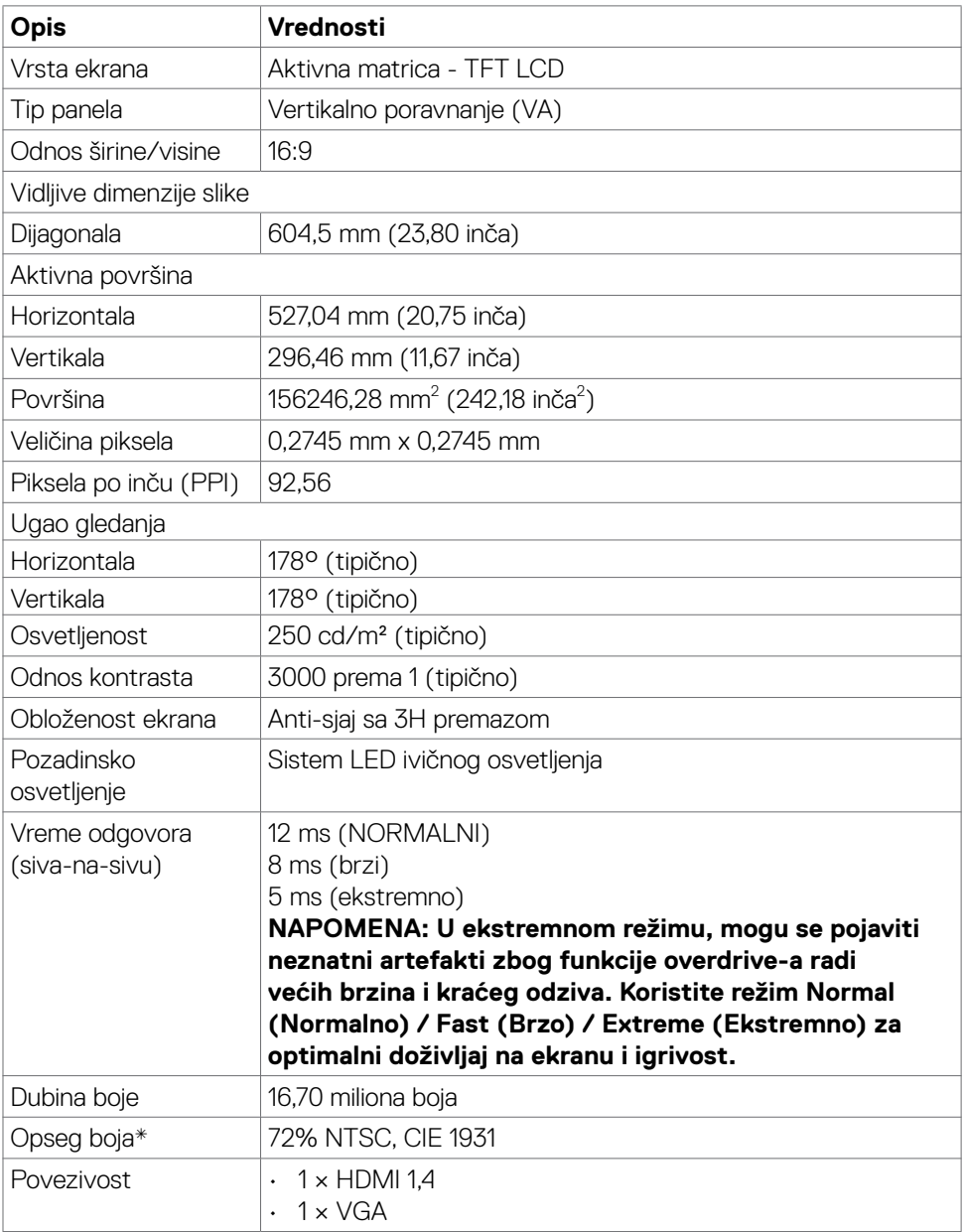

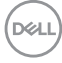

<span id="page-12-0"></span>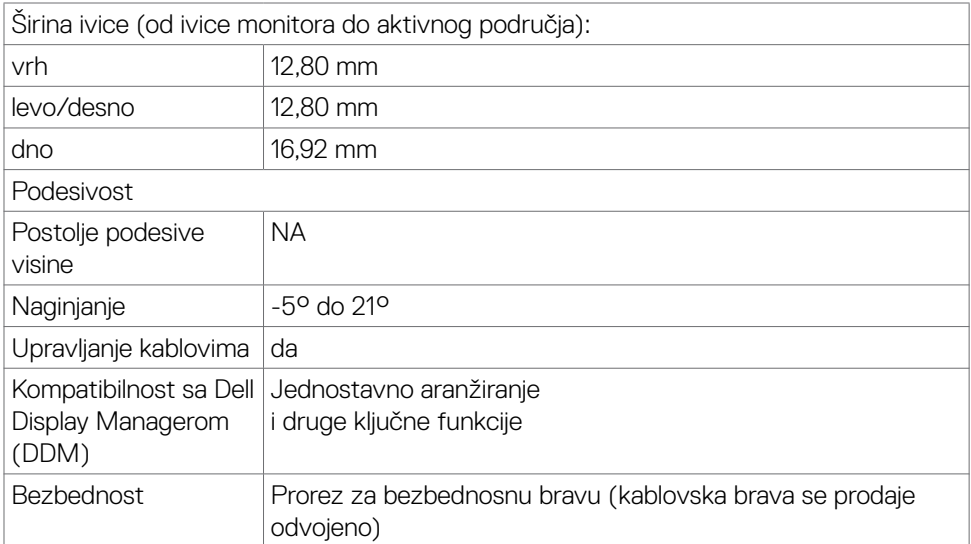

\* Samo u izvornoj rezoluciji panela, u okviru unapred podešene vrednosti Custom Mode (Prilagođenog režima).

### <span id="page-12-1"></span>**Specifikacije rezolucije**

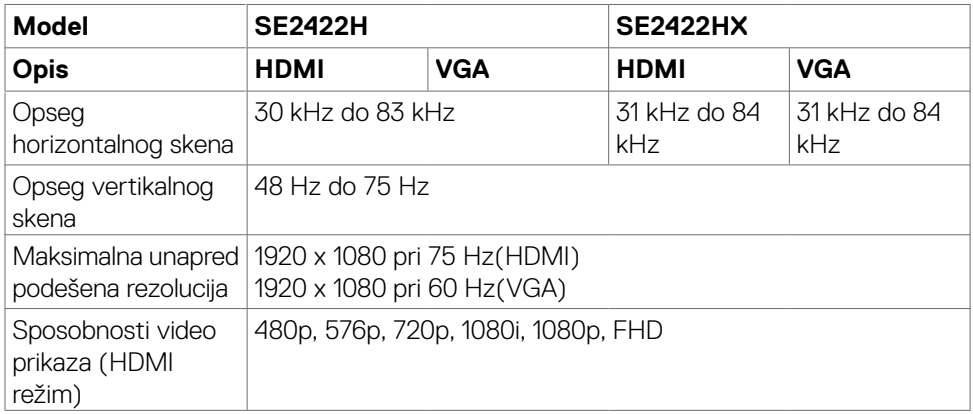

vašem monitoru | 13

DELI

### <span id="page-13-0"></span>**Unapred podešeni režimi za prikaz**

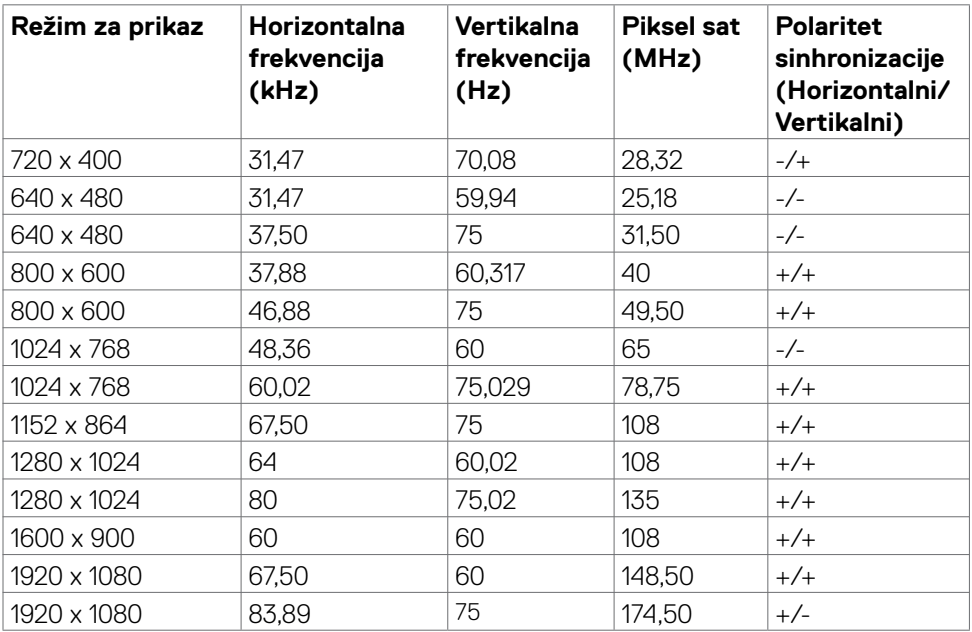

### <span id="page-14-0"></span>**Električne specifikacije**

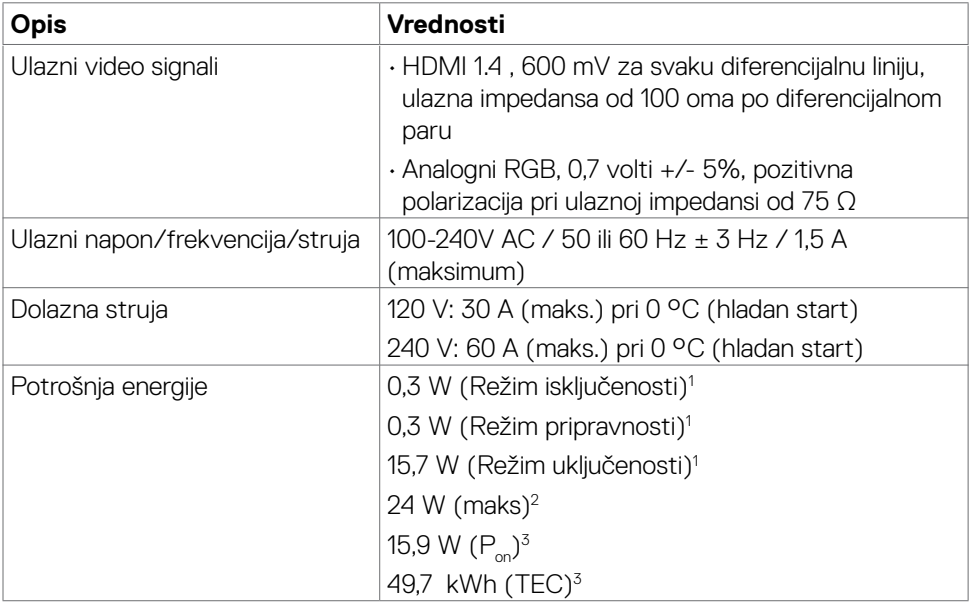

**1** Kao što je definisano u EU 2019/2021 i EU 2019/2013.

- **2** Podešavanje maksimalnog osvetljenja i kontrasta s maksimalnim opterećenjem napajanja na svim USB portovima.
- <sup>3</sup> P<sub>on</sub>: Potrošnja energije u uključenom režimu izmerena s referencom na metod testirania standarda Energy Star.

 TEC: Ukupna potrošnja energije u kWh izmerena s referencom na metod testiranja standarda Energy Star.

 **OPREZ:** Ovaj dokument služi isključivo u informacione svrhe i prikazuje laboratorijski učinak. Vaš proizvod može da radi sa drugačijim učinkom, u zavisnosti od softvera, komponenata i perifernih uređaja koje ste naručili i ne postoji obaveza da se takve informacije ažuriraju. U skladu sa tim, kupac ne treba da se oslanja na ove informacije kada odlučuje o električnim tolerancijama i drugim pitanjima. Ne daje se eksplicitno niti implicitno nikakva garancija vezana za preciznost ili kompletnost.

**D**el

### <span id="page-15-0"></span>**Fizičke karakteristike**

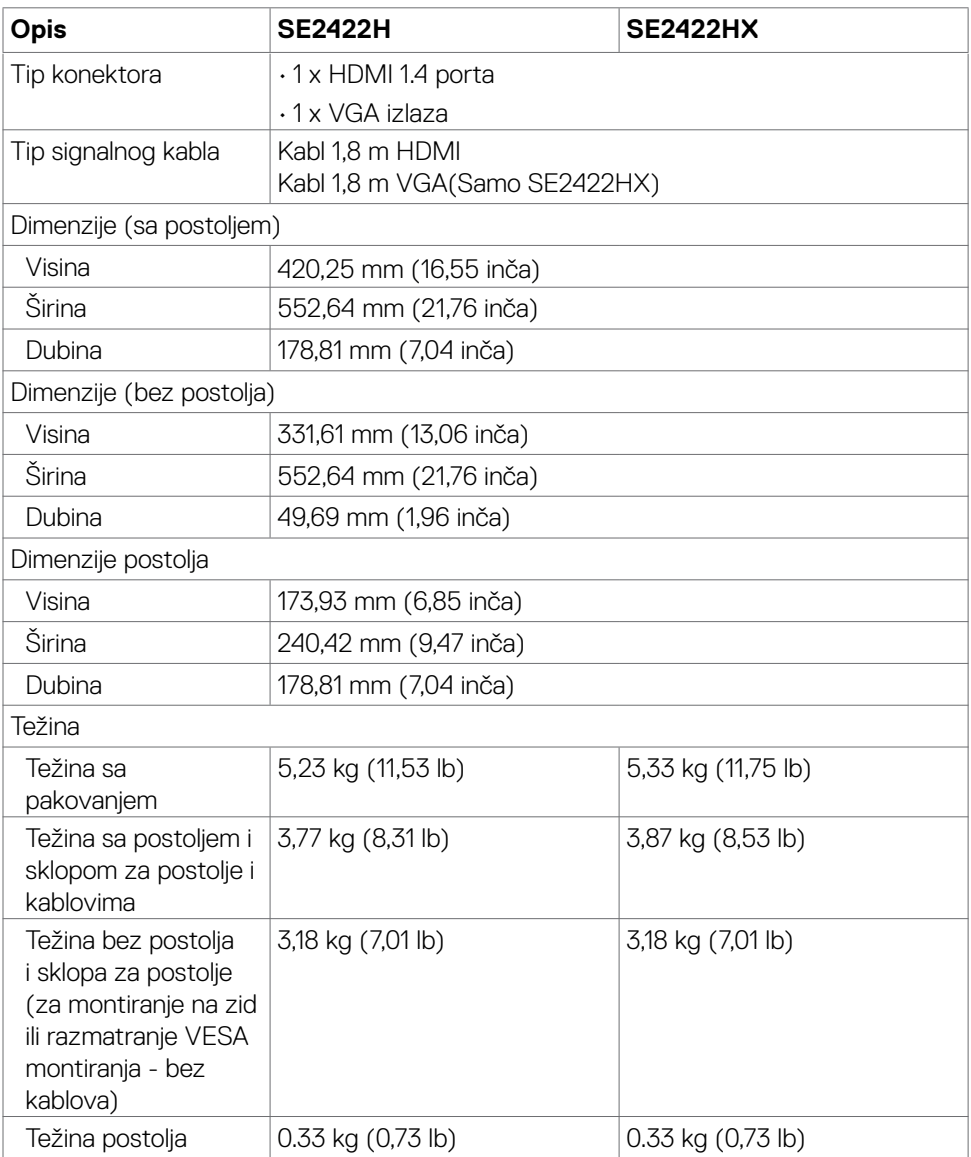

#### <span id="page-16-0"></span>**Ekološke karakteristike**

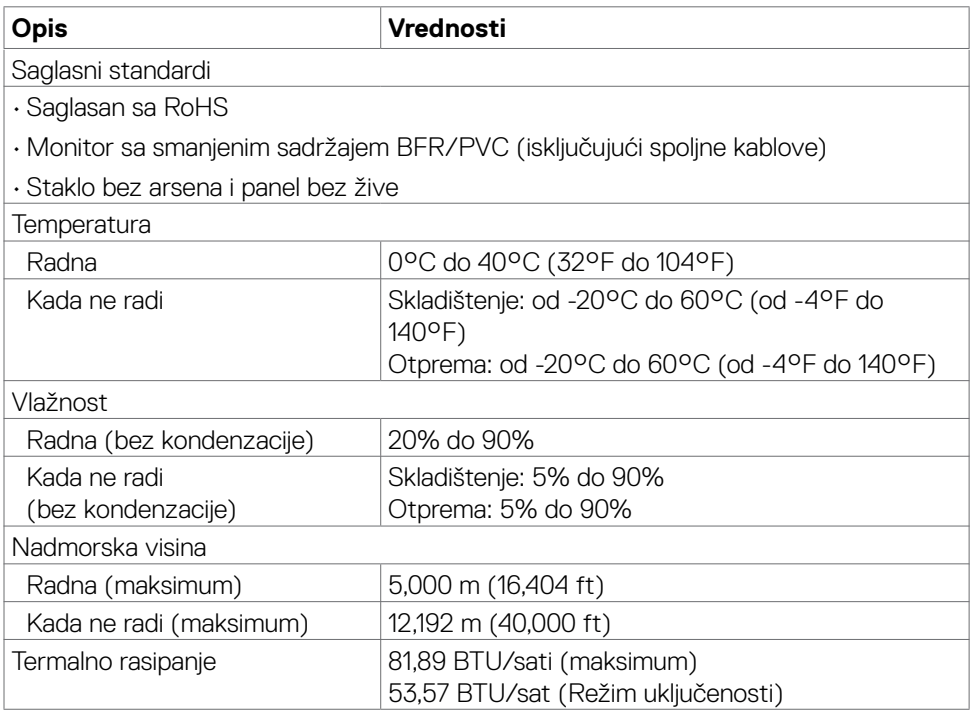

 $(\sim$ LL

### <span id="page-17-0"></span>**Dodeljivanje pinova**

#### **VGA priključak**

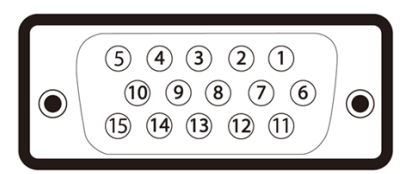

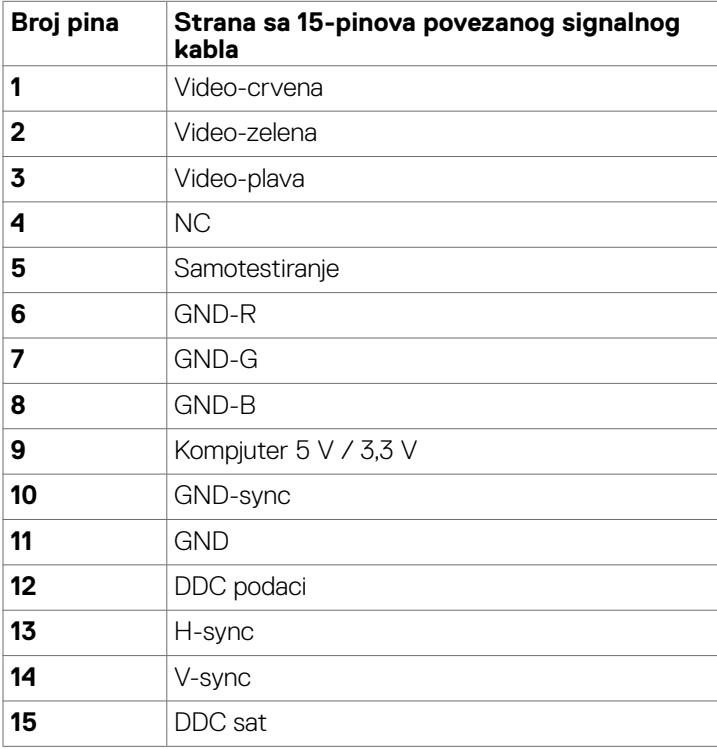

#### **HDMI konektor**

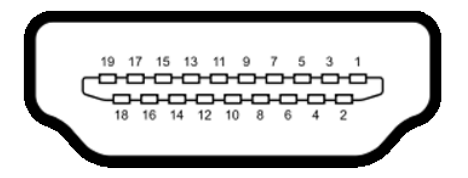

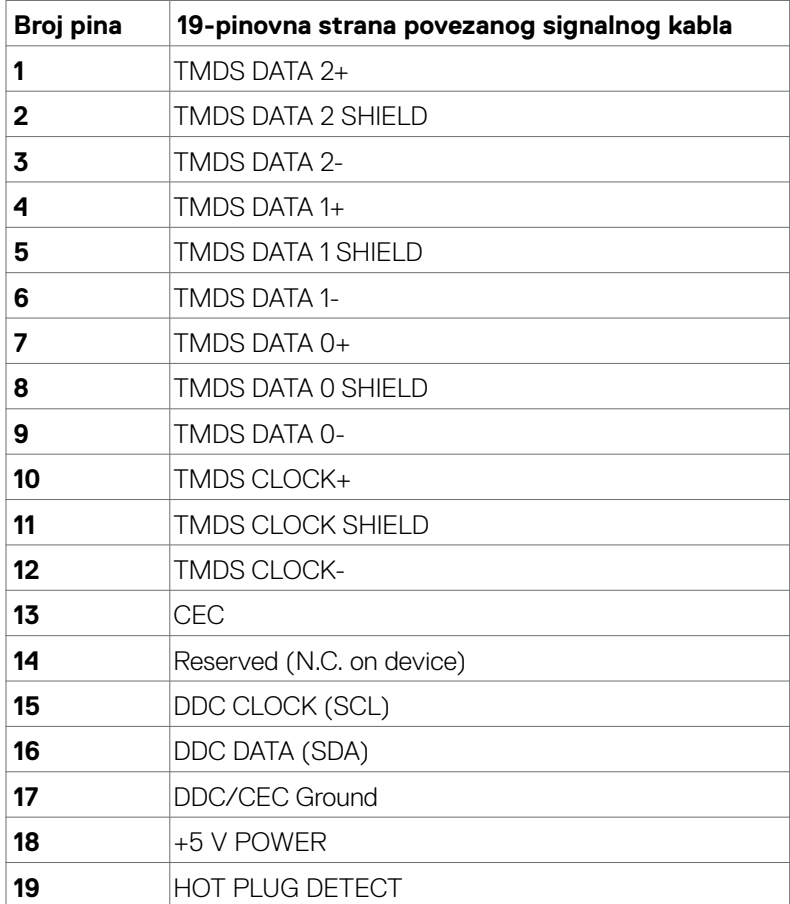

(dell

# <span id="page-19-0"></span>**Plug-and-Play (Priključi i pusti da radi)**

Monitor možete da instalirate sa bilo kojim Plug-and-Play kompatibilnim sistemom. Monitor automatski daje kompjuterskom sistemu identifikacione podatke za prošireni ekran (EDID) koristeći protokole kanala za prikaz podataka (DDC), tako da kompjuter može sebe da konfiguriše i optimizuje podešavanja monitora. Većina instalacija monitora je automatska; možete da odaberete različita podešavanja ukoliko želite. Za više informacija o menjanju postavki monitora, pogledajte [Operating the Monitor \(Rad sa](#page-33-1)  [monitorom\).](#page-33-1)

## **Kvalitet LCD monitora i politika o pikselima**

Tokom procesa proizvodnje LCD monitora, nije neuobičajeno da jedan ili više piksela postanu fiksirani u nepromenljivom stanju. Ovo se teško primećuje i ne utiče na kvalitet ili upotrebljivost ekrana. Za više informacija o politici u vezi piksela LCD monitora pogledajte:

[https://www.dell.com/pixelguidelines.](https://www.dell.com/pixelguidelines)

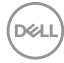

### <span id="page-20-1"></span><span id="page-20-0"></span>**Ergonomija**

**OPREZ: Nepravilna ili dugotrajna upotreba tastature može za posledicu imati povredu.**

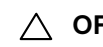

#### **OPREZ: Rad s monitorom tokom dužeg vremenskog perioda može imati za posledicu naprezanje očiju.**

Za udobnost i efikasnost pratite sledeća uputstva prilikom podešavanja i korišćenja radne stanice računara:

- Postavite računar tako da su monitor i tastatura direktno ispred vas dok radite. U prodaji su dostupne posebne police pomoću kojih možete da pravilno postavite tastaturu.
- Da biste smanjili rizik od naprezanja očiju i bolova u predelu vrata/ruku/ leđa/ramena usled korišćenja monitora tokom dužeg vremenskog perioda, preporučujemo sledeće:
	- 1. Postavite ekran na udaljenost od približno 50 70 cm (20 28 inča) od očiju.
	- 2. Često trepćite da biste ovlažili oči ili ponovo ovlažite oči vodom tokom korišćenja monitora.
	- 3. Pravite redovne i česte pauze u trajanju od 20 minuta na svaka dva sata.
	- 4. Skrenite pogled sa monitora i posmatrajte predmet koji je udaljen najmanje 6 metara tokom najmanje 20 sekundi za vreme pauze.
	- 5. Tokom pauza, uradite istezanja da biste umanjili napetost u predeli vrata, ruku, leđa i ramena.
- Proverite da li je ekran monitora u nivou očiju ili neznatno ispod kada sedite ispred monitora.
- Podesite nagib monitora i njegova podešavanja kontrasta i osvetljenosti.
- Prilagodite ambijentalno osvetljenje oko vas (kao što su svetla na plafonu, radne lampe i zavese ili roletne na obližnjim prozorima) da biste umanjili odraz i odsjaj na ekranu monitora.
- Koristite stolicu koja pruža dobru potporu za donji deo leđa.
- Držite podlaktice vodoravno tako da zglobovi budu u neutralnom, udobnom položaju dok koristite tastaturu ili miš.
- Uvek ostavite prostor za odmaranje ruku dok koristite tastaturu ili miš.
- Neka vam nadlaktice budu normalno naslonjene s obe strane.
- Stopala treba da vam budu ravno oslonjena na pod.
- Kada sedite, vodite računa da vam se težina nogu oslanja na stopala, a ne na prednji deo sedišta. Podesite visinu stolice ili po potrebi koristite oslonac za noge da biste zadržali pravilno držanje.
- Obavljajte različite radne aktivnosti. Pokušajte da organizujete svoj posao tako da ne morate da sedite i radite tokom dužeg vremenskog perioda. Pokušajte da ustanete i stojite ili prošetate okolo u redovnim intervalima.

**D**&LI

• Iz prostora ispod radnog stola potrebno je ukloniti prepreke i kablove ili kablove za napajanje koji mogu ometati udobno sedenje ili predstavljati potencijalnu opasnost od saplitanja.

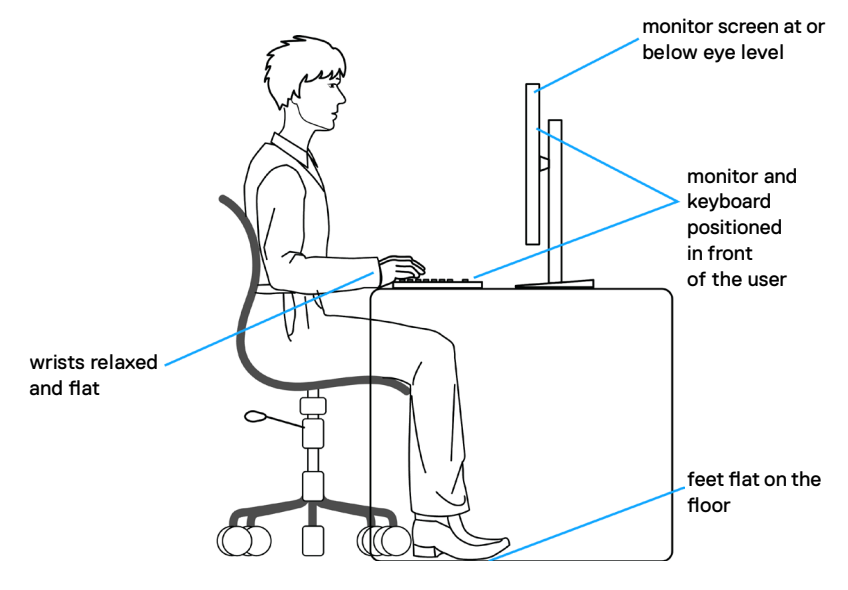

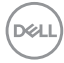

# <span id="page-22-0"></span>**Rukovanje i pomeranje ekrana**

Da biste bili sigurni da se monitorom bezbedno rukuje prilikom podizanja ili pomeranja, pratite dole navedene smernice:

- Pre pomeranja ili podizanja monitora, isključite računar i monitor.
- Isključite sve kablove iz monitora.
- Stavite monitor u originalnu kutiju, koristeći originalne materijale za pakovanje.
- Čvrsto držite donju ivicu i stranu monitora, a da pri tom ne pritiskate prejako monitor prilikom podizanja ili premeštanja.

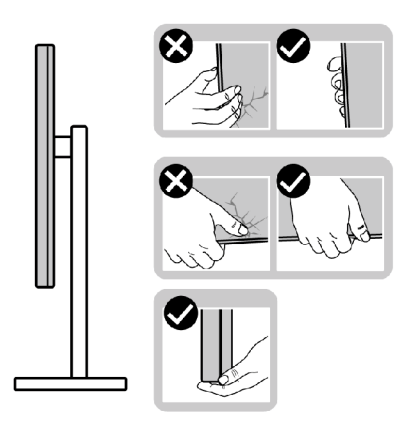

• Kada podižete ili pomerate monitor ekran treba da bude okrenut od vas i pri tom ne pritiskajte površinu ekrana da biste izbegli ogrebotine ili oštećenja.

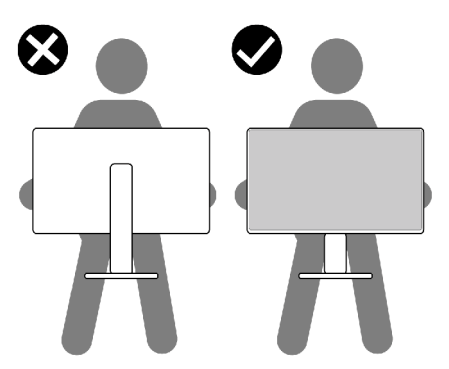

• Kada transportujete monitor, izbegavajte nagle udare ili potrese monitora.

**D**&LI

<span id="page-23-0"></span>• Kada podižete ili pomerate monitor, nemojte ga okretati naopako dok držite bazu postolja ili nosač. To može imati za posledicu slučajno oštećenje monitora ili prouzrokovati ličnu povredu.

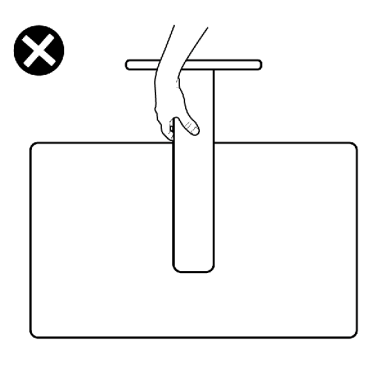

## **Smernice za održavanje**

### **Čišćenje vašeg monitora**

**UPOZORENJE: Pre čišćenja monitora, isključite kabl za napajanje monitora iz električne utičnice da biste izbegli oštećenje hardvera, imovine kao i lične povrede.**

**OPREZ: Pročitajte sledeća [Bezbednosna uputstva](#page-4-1) pre čišćenja monitora.**

Za najbolje prakse pratite ova uputstva u dolenavedenoj listi prilikom raspakivanja i čišćenja monitora ili rukovanja vašim monitorom:

- Ako primetite beli prah prilikom raspakivanja monitora, obrišite ga krpom.
- Pažljivo postupajte s monitorom, pošto monitori tamnije boje mogu zadobiti ogrebotine bele boje, koje će biti uočljivije nego na monitoru svetle boje.
- Da biste očistili antistatički ekran, blago pokvasite vodom meku, čistu krpu. Ako je moguće, koristite posebne maramice za čišćenje ekrana ili rastvor pogodan za antistatički premaz. Ne koristite benzen, razređivač, amonijak, abrazivna sredstva za čišćenje niti kompresovani vazduh.
- Za čišćenje monitora koristite meku, blago nakvašenu krpu. Izbegnite korišćenje bilo koje vrste deterdženta, pošto određeni deterdženti ostavljaju mlečni film na monitoru.
- Da biste pomogli da se zadrži najbolji kvalitet slike na monitoru, koristite čuvar ekrana koji se dinamički menja i isključite monitor kada nije u upotrebi.

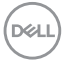

# <span id="page-24-0"></span>**Podešavanje monitora**

### **Povezivanje postolja**

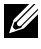

**NAPOMENA: Nosač i osnova postolja su odvojeni od monitora kada se šalje iz fabrike.**

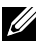

**NAPOMENA: Sledeća uputstva važe samo za postolje koje je isporučeno zajedno s vašim monitorom. Ako povezujete postolje koje ste kupili od nekog drugog proizvođača, pratite uputstva za podešavanje koja su priložena uz to postolje.**

**OPREZ: Postavite monitor na ravnu, čistu i meku površinu da ne biste ogrebali ekran.** 

#### **Da biste montirali postolje monitora:**

- 1. Poravnajte jezičke na osnovi postolja s otvorima na podizaču postolja.
- 2. Čvrsto ubacite podizač postolja u osnovu postolja.

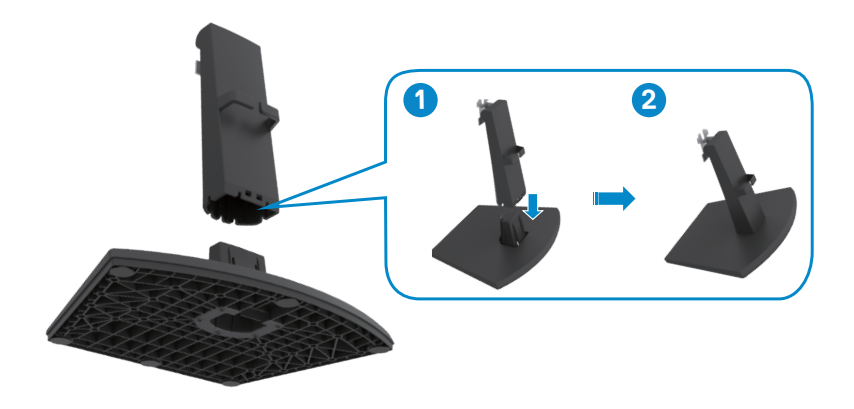

- 3. Poravnajte jezičke na držaču podizača postolja sa žlebovima na zadnjem delu monitora.
- 4. Ubacite držač podizača postolja u žleb monitora tako da se fiksira na predviđeno mesto.

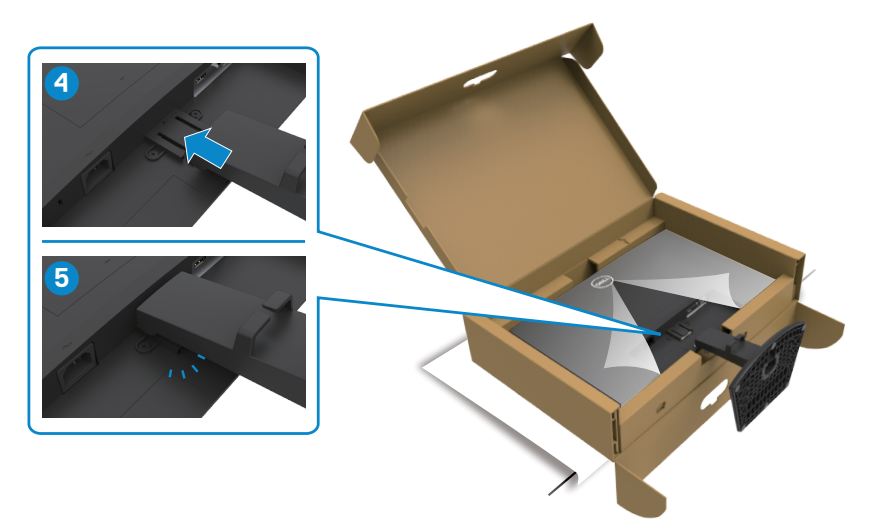

5. Otvorite zaštitni poklopac monitora i instalirajte VESA poklopac vijka.

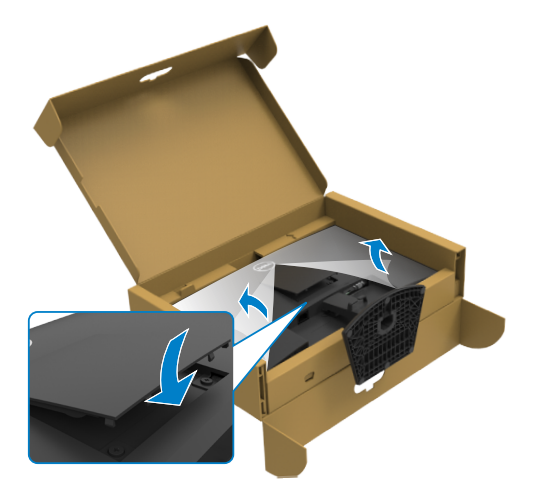

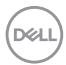

#### **OPREZ: Čvrsto držite nosač prilikom podizanja monitora da biste izbegli slučajno oštećenje.**

6. Držite nosač postolja i pažljivo podignite monitor, a zatim ga postavite na ravnu površinu.

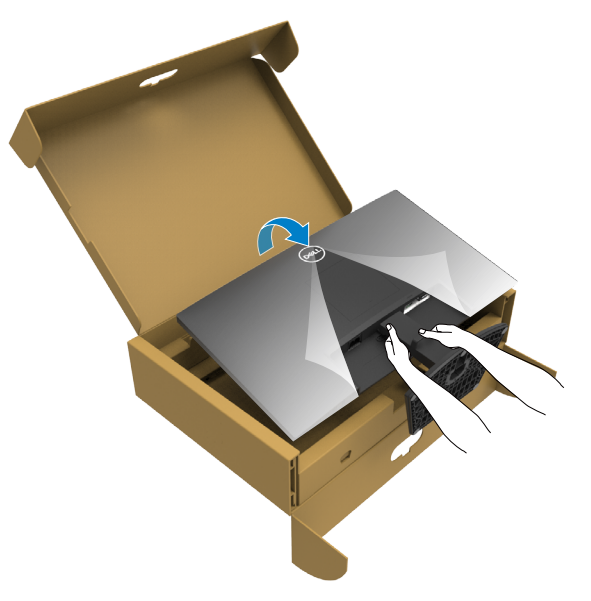

7. Uklonite zaštitni pokrivač s monitora.

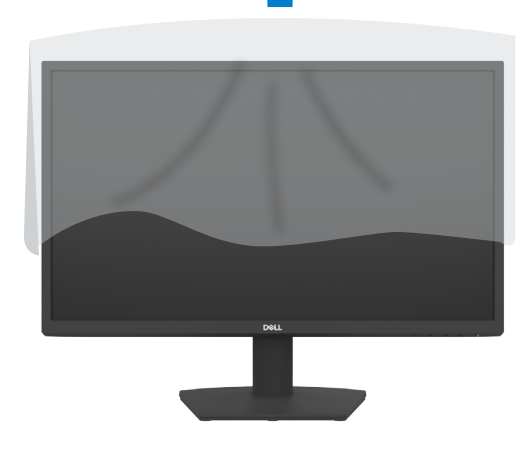

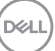

# <span id="page-27-0"></span>**Korišćenje nagiba**

**NAPOMENA: Sledeća uputstva važe samo za postolje koje je isporučeno zajedno s vašim monitorom. Ako povezujete postolje koje ste kupili od nekog drugog proizvođača, pratite uputstva za podešavanje koja su priložena uz to postolje.**

Kada je postolje povezano s monitorom, možete da nagnete ili okrećete monitor za postizanje najudobnijeg ugla gledanja.

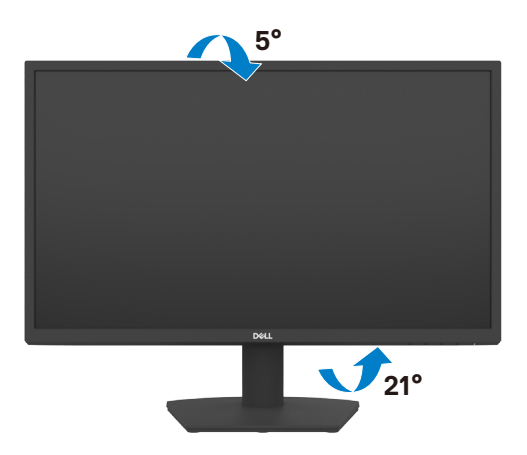

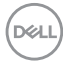

### <span id="page-28-1"></span><span id="page-28-0"></span>**Povezivanje monitora**

#### **UPOZORENJE: Pre nego što počnete bilo koji postupak u ovom odeljku, pratite [Bezbednosna uputstva](#page-4-1).**

#### **Da biste povezali monitor s računarom:**

- 1. Isključite svoj računar.
- 2. Povežite HDMI kabl sa svog monitora za kompjuter.
- 3. Uključite monitor.
- 4. Izaberite odgovarajući izvor ulaza s menija na ekranu monitora i zatim uključite računar.

#### **Povezivanje HDMI i kabla za napajanje**

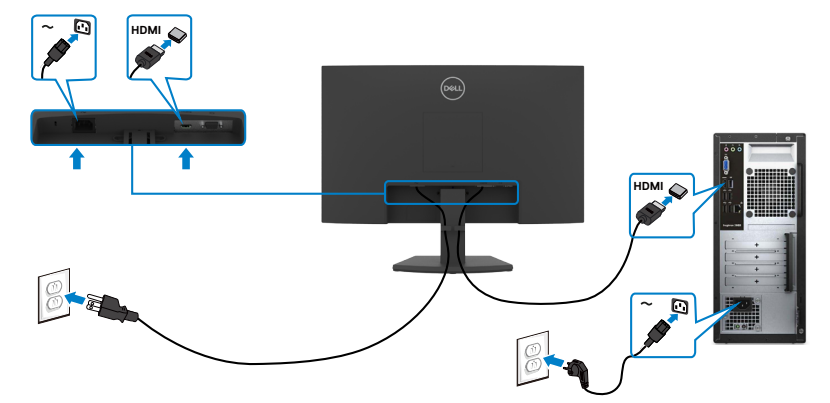

#### **Povezivanje VGA kabla**

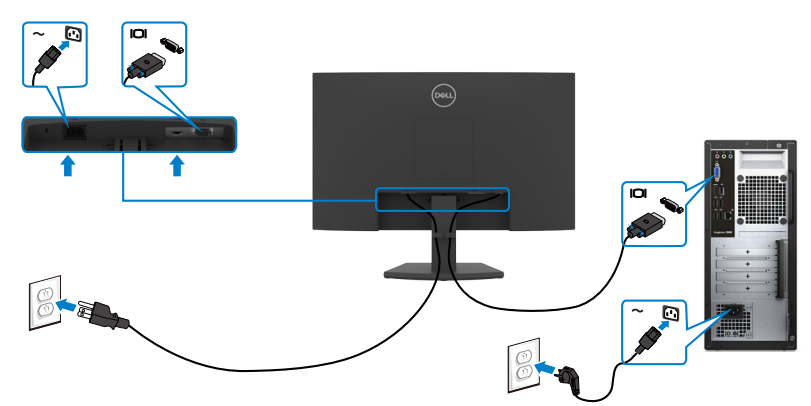

.<br>D&Ll

## <span id="page-29-0"></span>**Slaganje kablova**

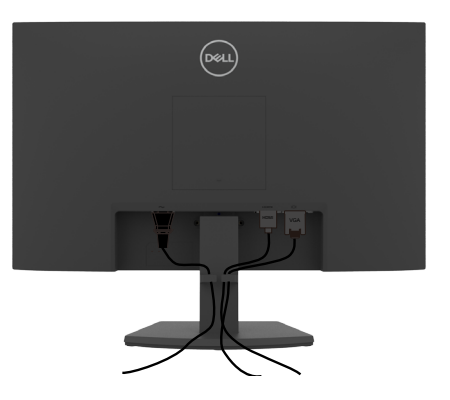

Kada povežete sve potrebne kablove s vašim monitorom i računarom, (pogledajte [Povezivanje vašeg monitora](#page-28-1) za povezivanje kablova), složite sve kablove kao što je gore prikazano.

### **Obezbeđivanje vašeg monitora pomoću Kensington brave (opciono)**

#### **NAPOMENA: Kensington brava se posebno prodaje.**

Prorez za bezbednosnu bravu se nalazi sa strane monitora. (Pogledajte [Prorez za](#page-10-1)  [bezbednosnu bravu\)](#page-10-1)

Za više informacija o korišćenju Kensington brave (posebno se prodaje) pogledajte dokumentaciju koja je priložena uz bravu.

Pričvrstite monitor za sto pomoću Kensington sigurnosne brave.

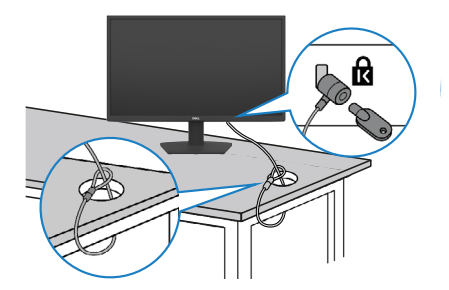

**NAPOMENA: Slika služi isključivo u ilustrativne svrhe. Izgled brave se može razlikovati.** 

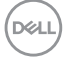

## <span id="page-30-0"></span>**Uklanjanje postolja monitora**

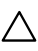

**OPREZ: Da biste sprečili nastanak ogrebotina na LCD ekranu prilikom uklanjanja postolja, monitor mora da bude postavljen na meku, čistu i ravnu površinu.**

**NAPOMENA: Sledeća uputstva važe samo za postolje koje je isporučeno zajedno s vašim monitorom. Ako povezujete postolje koje ste kupili od nekog drugog proizvođača, pratite uputstva za podešavanje koja su priložena uz to postolje.**

#### <span id="page-30-1"></span>**Da biste uklonili postolje:**

- 1. Stavite ravan jastuk ili podmetač blizu ivice stola i stavite monitor na njega tako da ekran bude okrenut licem nadole.
- 2. Pritisnite postolje nadole da biste imali pristup dugmetu za odvajanje.
- 3. Koristite dugačak odvijač da biste pritisnuli rezu za odvajanje.
- 4. Dok pritiskate rezu za odvajanje, izvucite sklop postolja s monitora.

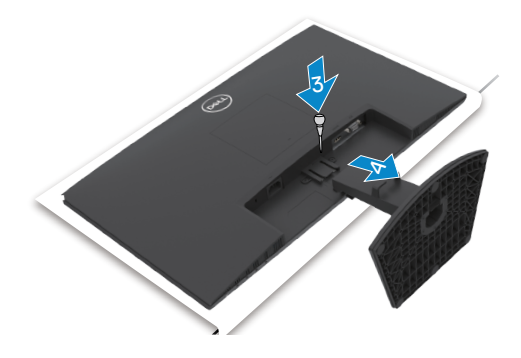

**DEL** 

#### **Da biste uklonili VESA poklopac**

Pritisnite ulegnuće na VESA poklopcu da biste ga odvojili sa zadnjeg dela monitora.

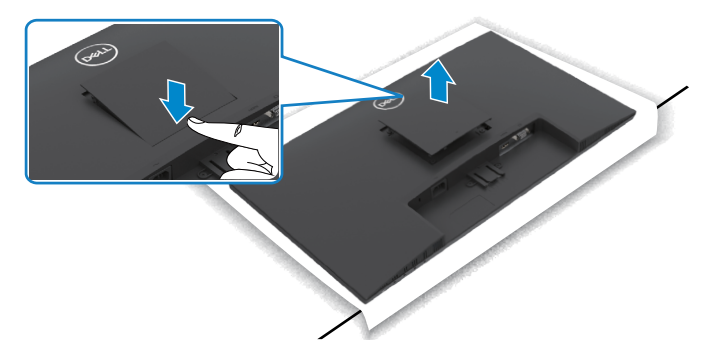

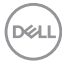

## <span id="page-32-0"></span>**Montiranje na zid (Opciono)**

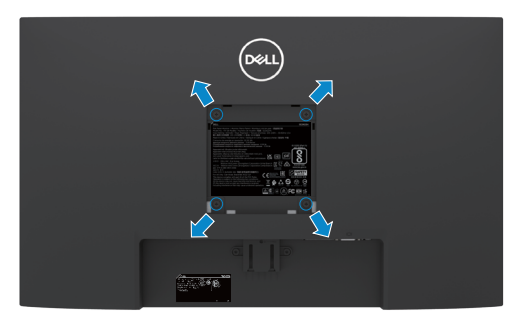

#### **NAPOMENA: Koristite vijke M4 x 10 mm da biste pričvrstili komplet za montiranje na zid na monitor.**

#### **NAPOMENA: Komplet za montiranje na zid se posebno prodaje.**

Pogledajte dokumentaciju koja je isporučena zajedno s VESA kompatibilnim kompletom za montiranje na zid.

- 1. Stavite ravan jastuk ili podmetač blizu ivice stola i stavite monitor na njega tako da ekran bude okrenut licem nadole.
- 2. Uklonite [postolje.](#page-4-1)
- 3. Koristite Phillips krstasti odvijač da biste uklonili četiri vijka koji učvršćuju zadnji panel na glavni okvir.
- 4. Prikačite držač za montiranje iz kompleta za montiranje na zid na monitor.
- 5. Pratite uputstva koja su isporučena uz komplet za montiranje na zid i montirajte monitor na zid.

**NAPOMENA: Za korišćenje isključivo sa UL ili CSA or GS-sertifikovanim držačima za montiranje na zid, sa minimalnom nosećom težinom od 11,60 kg (SE2422H)/13,80 kg(SE2422HX).**

DELI

# <span id="page-33-1"></span><span id="page-33-0"></span>**Upotreba monitora**

# **Uključivanje monitora**

Pritisnite dugme  $\bigcirc$  da biste uključili monitor.

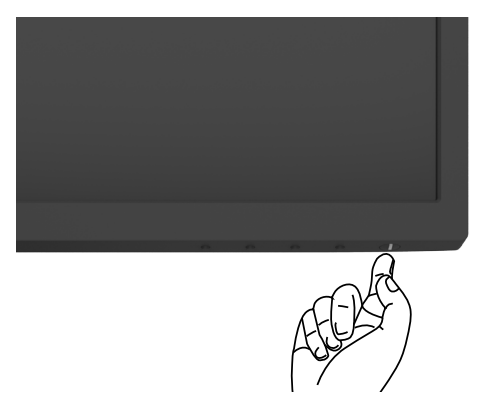

### **Korišćenje kontrola prednjeg panela**

Koristite dugmad za kontrolu na donjoj ivici monitora da biste podesili karakteristike prikazane slike. Kada koristite dugmad za kontrolu, na ekranu se pojavljuje meni prikaza na ekranu (OSD).

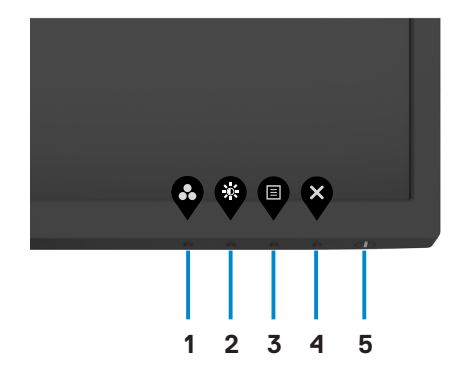

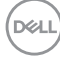

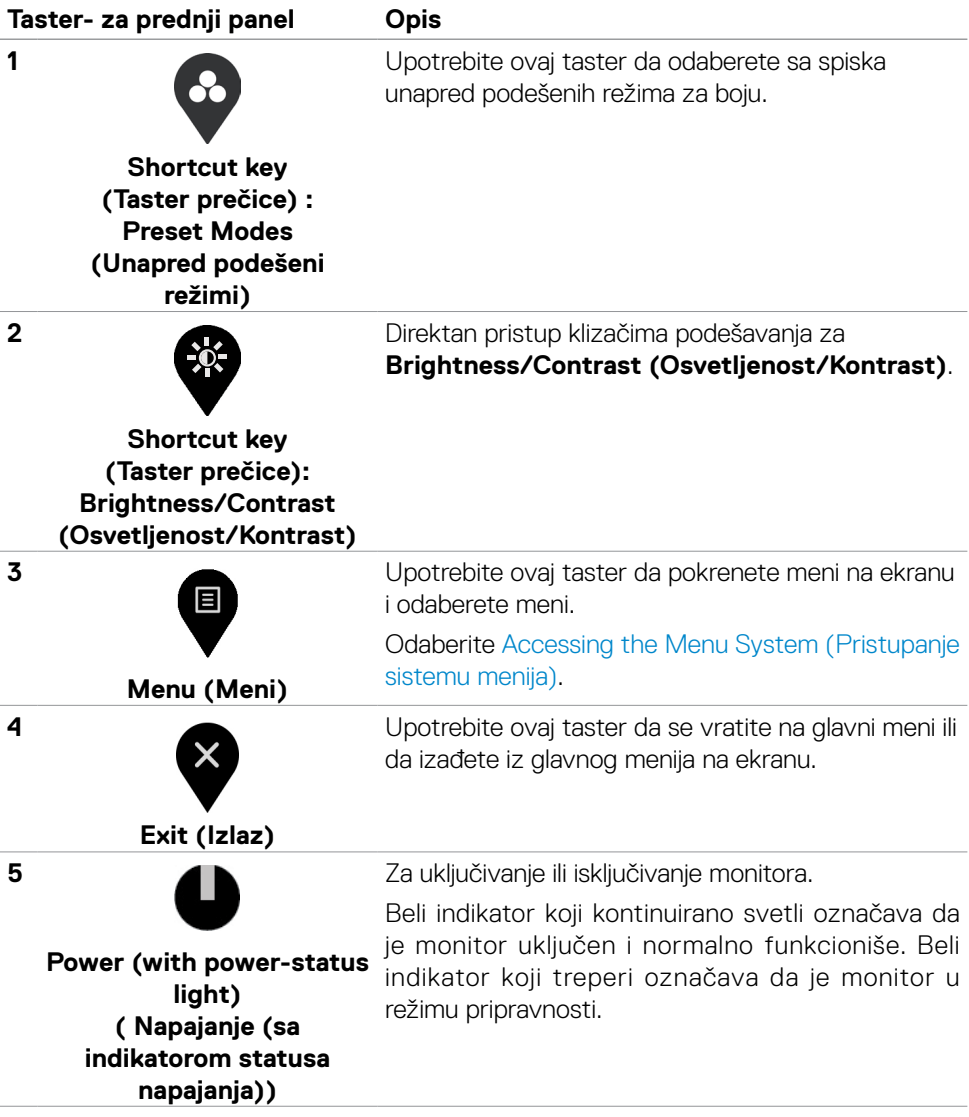

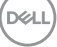

## <span id="page-35-0"></span>**Korišćenje funkcije za zaključavanje menija na ekranu**

Možete da zaključate dugmad za kontrolu na prednjem panelu da biste sprečili pristup meniju prikaza na ekranu i/ili dugmetu za napajanje.

#### **Koristite meni za zaključavanje da biste zaključali dugmad.**

1. Izaberite jednu od sledećih opcija.

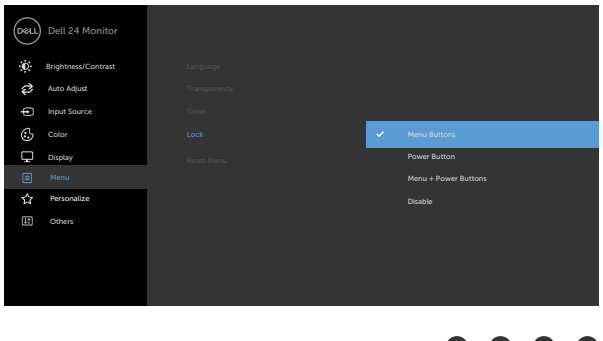

2. Pojavljuje se sledeća poruka.

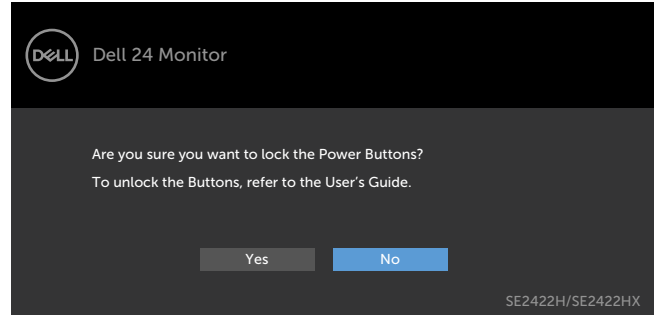

3. Izaberite **Da** da biste zaključali dugmad. Posle zaključavanja, pritisak na bilo koje dugme za kontrolu će prikazati ikonu zaključavanja

**Koristite dugme za kontrolu na prednjem panelu da biste zaključali dugmad.**

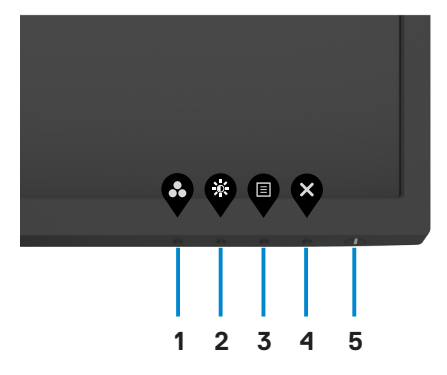

1. Pritisnite i držite [ugrađeno dugme za dijagnostiku](#page-57-1) (**dugme 4**) četiri sekunde, nakon čega se na ekranu prikazuje meni.

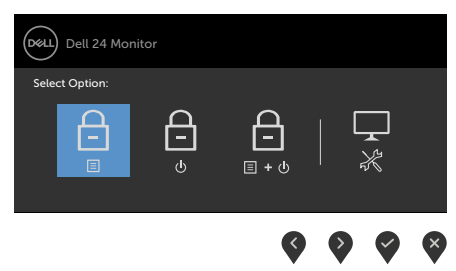

2. Izaberite jednu od sledećih opcija.

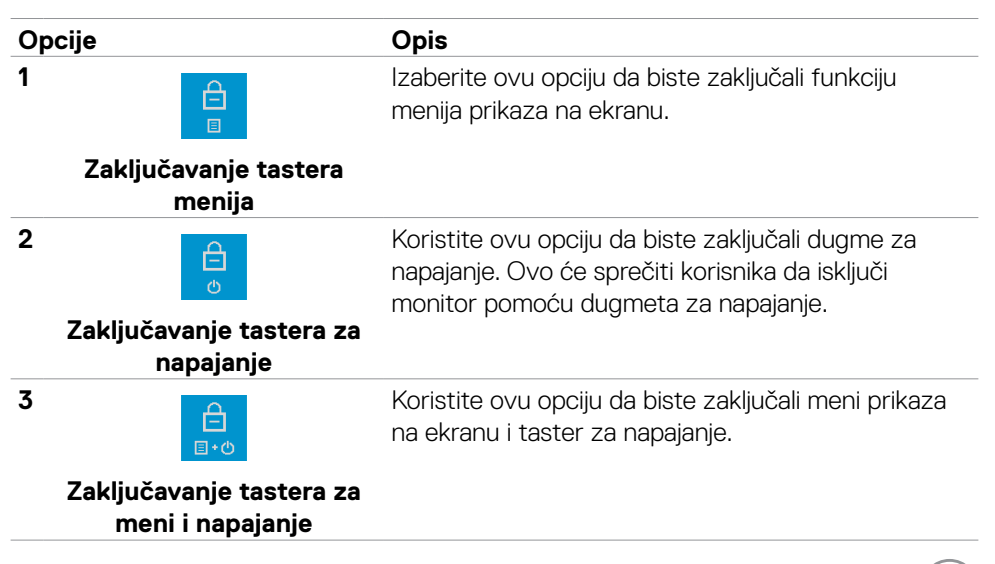

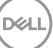

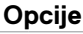

**4**

#### **Opis**

Koristite ovu opciju da biste pokrenuli ugrađenu dijagnostiku, pogledajte [Diagnostics \(Ugrađena](#page-57-1)  [dijagnostika\)](#page-57-1).

**Ugrađena dijagnostika**

#### **Da biste otključali dugmad.**

Pritisnite i držite [ugrađeno dugme za dijagnostiku](#page-57-1) (**dugme 4**) četiri sekunde dok se na ekranu ne prikaže meni. Sledeća tabela opisuje opcije za otključavanje dugmadi na prednjem panelu.

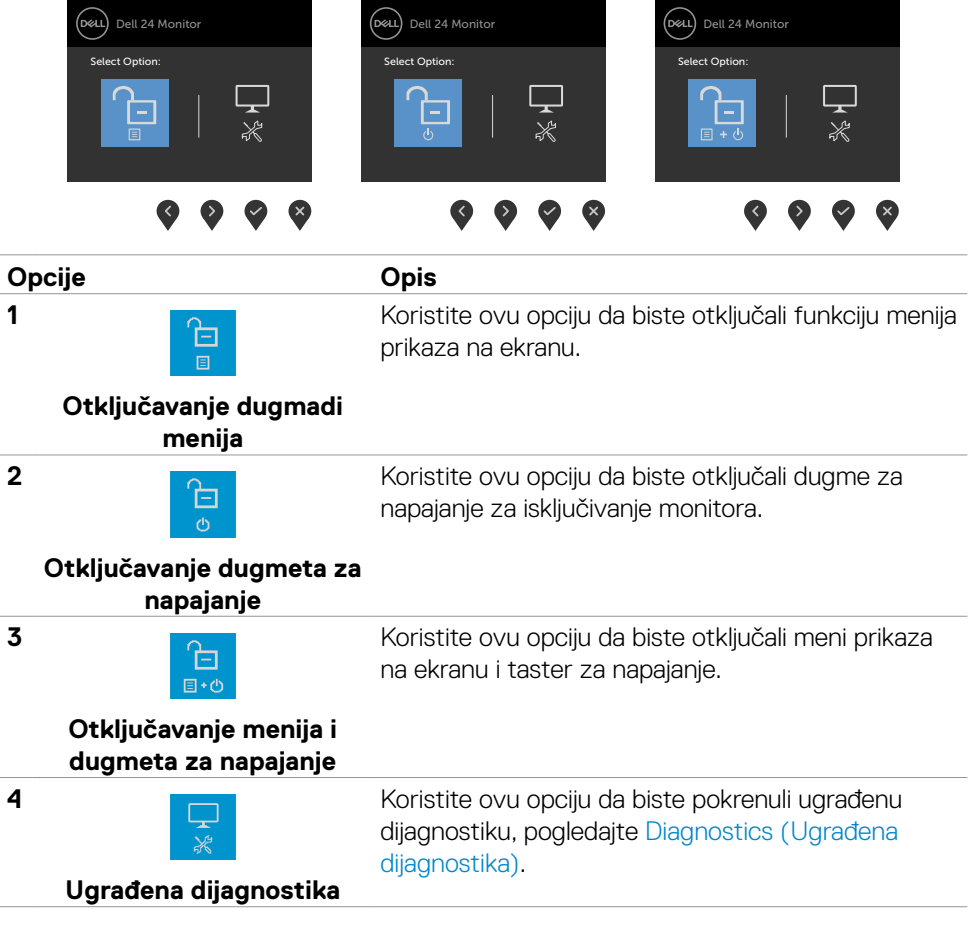

DELL

# <span id="page-38-0"></span>**Taster- za prednji panel**

Koristite dugmad za kontrolu na prednjoj strani monitora da biste podesili vrednosti slike.

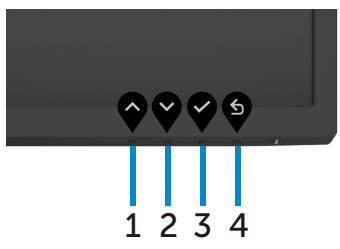

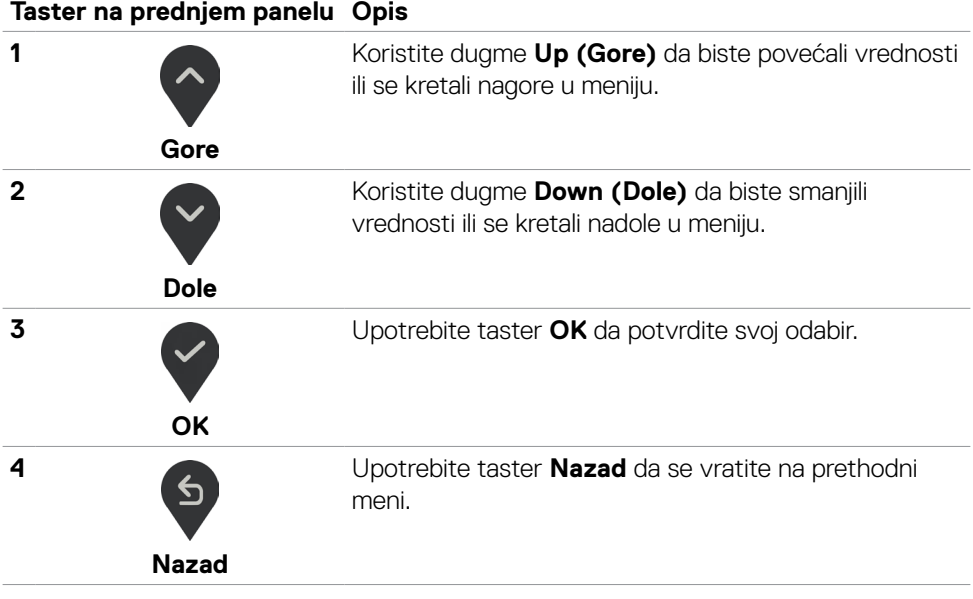

DELL

### <span id="page-39-1"></span><span id="page-39-0"></span>**Korišćenje menija prikaza na ekranu (OSD)**

### **Pristupanje sistemu menija**

- **NAPOMENA: Promene koje izvršite koristeći meni prikaza na ekranu automatski se čuvaju kada pređete u drugi meni prikaza na ekranu, kada izađete iz menija prikaza na ekranu ili sačekate da se meni prikaza na ekranu automatski zatvori.**
- 1. Pritisnite dugme **da** da biste prikazali glavni meni prikaza na ekranu.

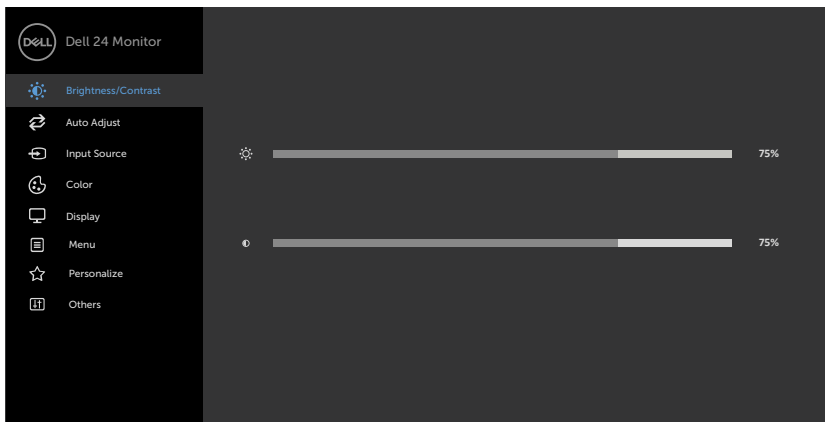

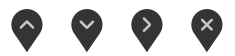

- 2. Pritisnite tastere  $\bigcirc$  i  $\bigcirc$  da se pomerite između opcija. Dok se krećete sa jedne ikonice na drugu, ime opcije biće označeno.
- 3. Pritisnite taster  $\blacklozenge$  ili  $\blacklozenge$  jednom da aktivirate označenu opciju.
- 4. Pritisnite tastere  $\bigcirc$  i  $\bigcirc$  da odaberete željeni parametar.
- 5. Pritisnite  $\blacktriangledown$  da uđete na kliznu traku i potom upotrebite taster  $\lozenge$  ili  $\blacktriangledown$ , u skladu sa indikatorima na meniju, da obavite željene promene.
- 6. Odaberite  $\mathfrak{b}$  da se vratite na prethodni meni ili  $\mathcal{b}$  da prihvatite i da se vratite na prethodni meni.

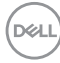

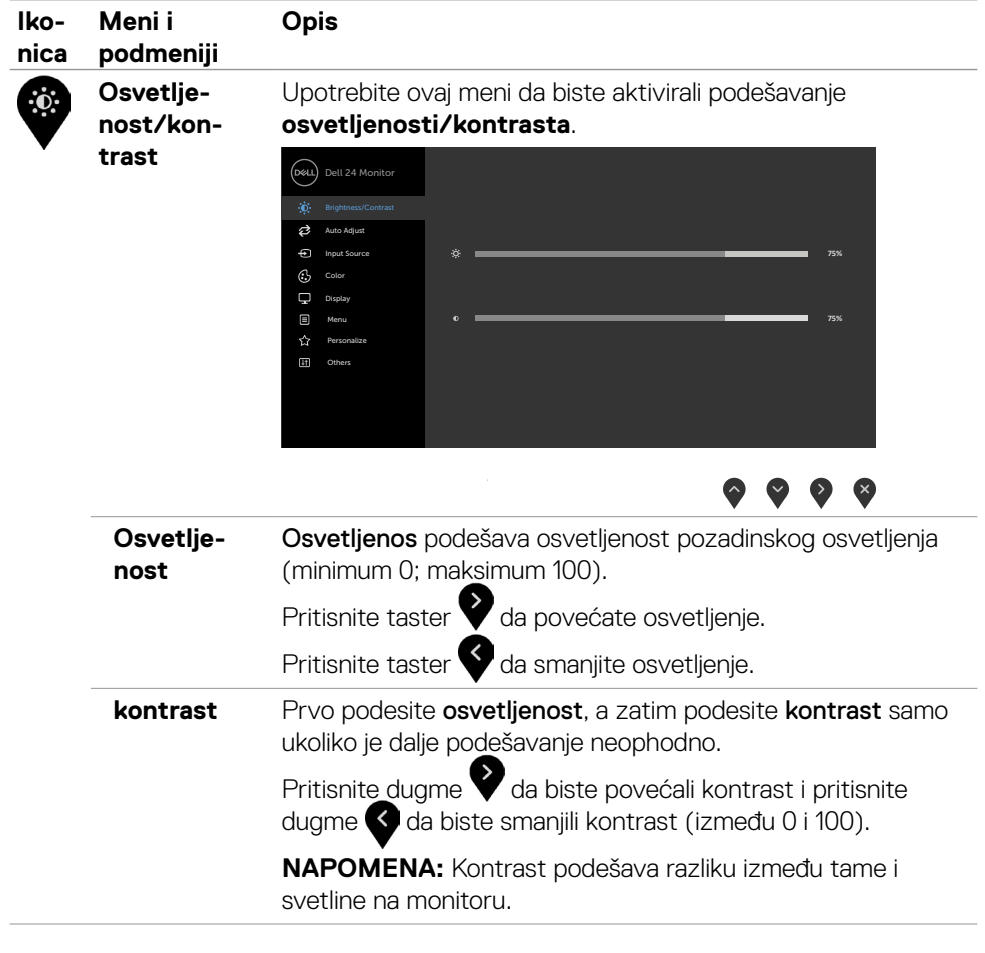

 $(\sim$ LL

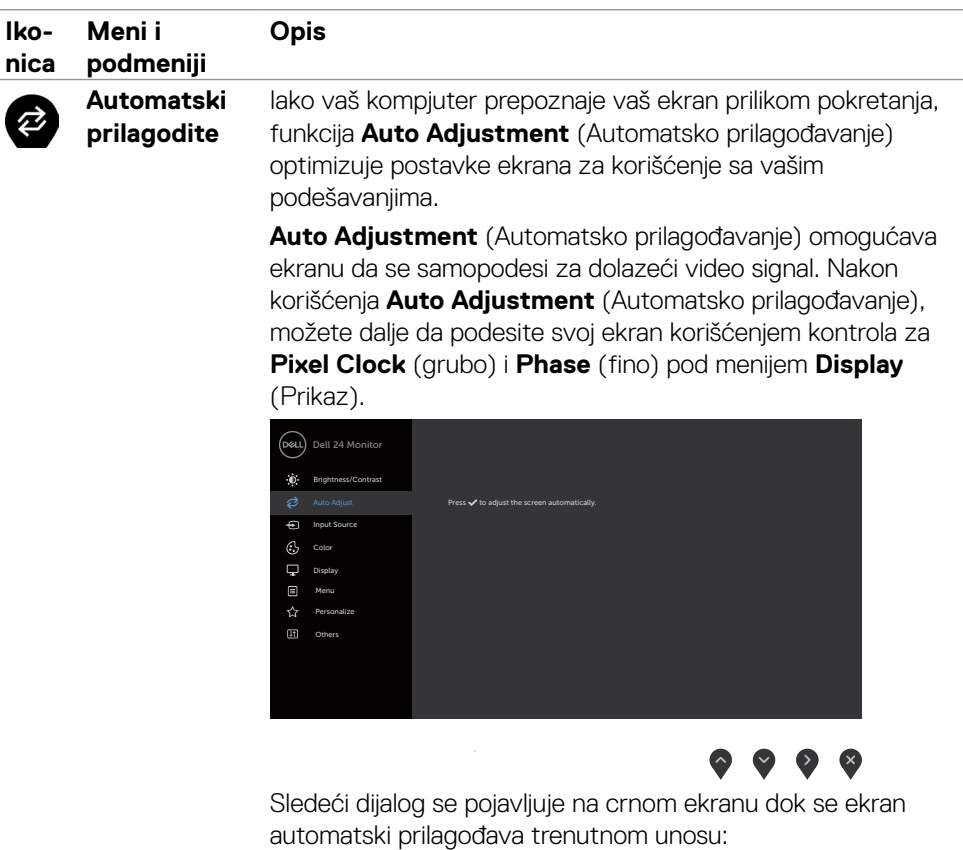

Auto Adjustment in Progress...

NAPOMENA: U većini slučajeva, Automatsko prilagođavanje vam daje najbolju sliku za vašu konfiguraciju.

NAPOMENA: Opcija za Automatsko prilagođavanje dostupna je samo kada je vaš ekran povezan preko VGA kabla.

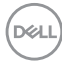

<span id="page-42-0"></span>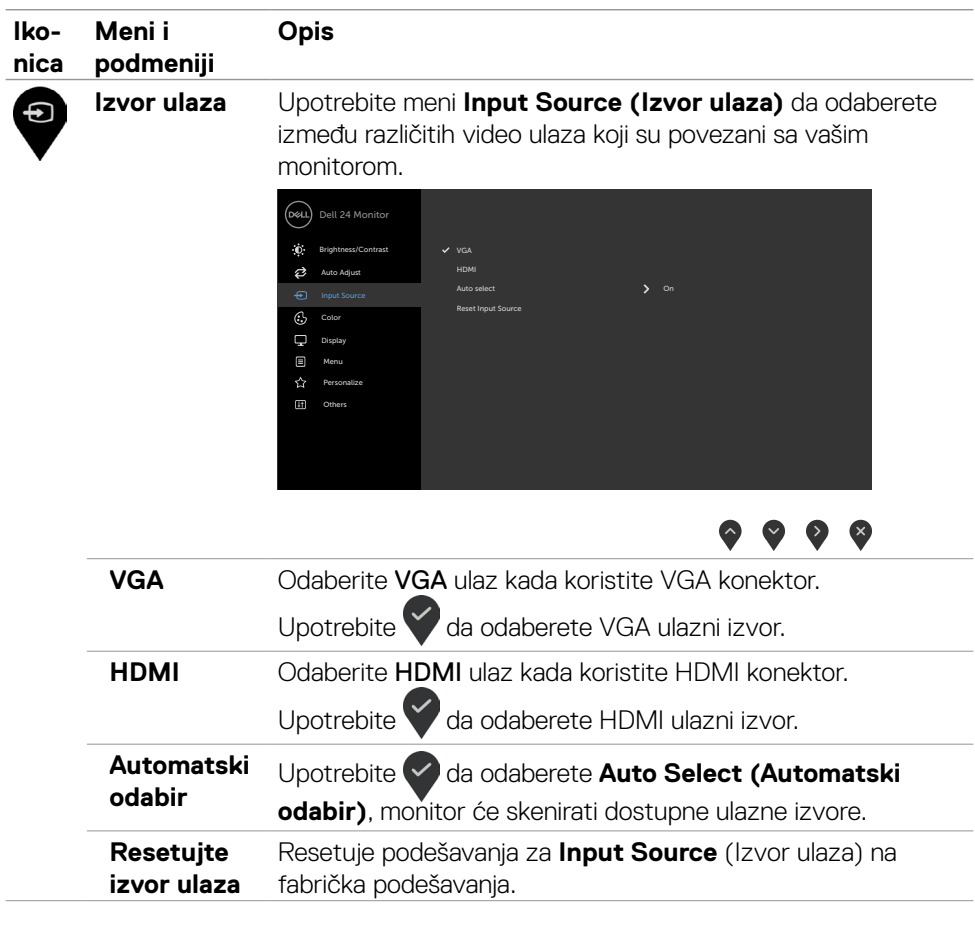

 $(\sim$ LL

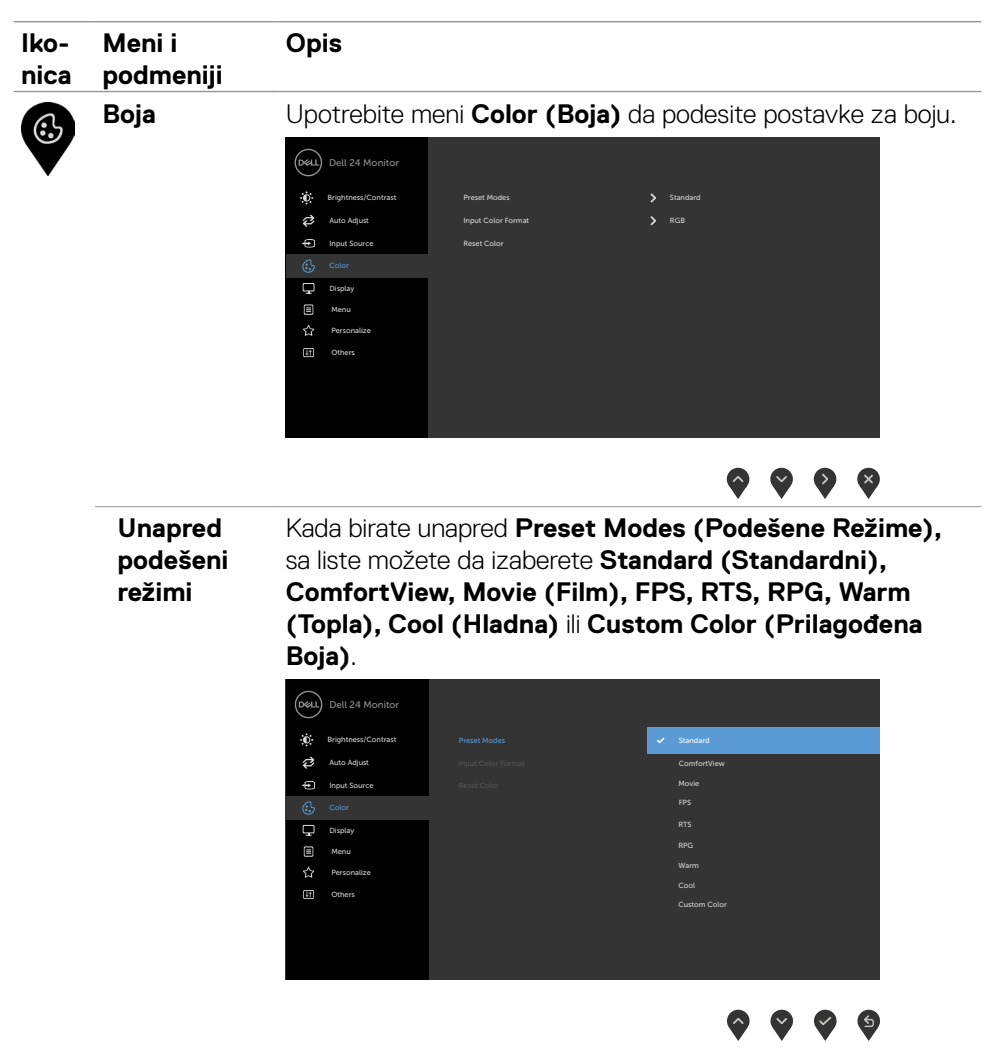

- **•Standardno:** Podrazumevane postavke boja. Ovo je podrazumevan, unapred podešen režim.
- **•ComfortView:** Smanjuje nivo plavog svetla emitovanog sa ekrana, kako bi gledanje bilo prijatnije za oči.

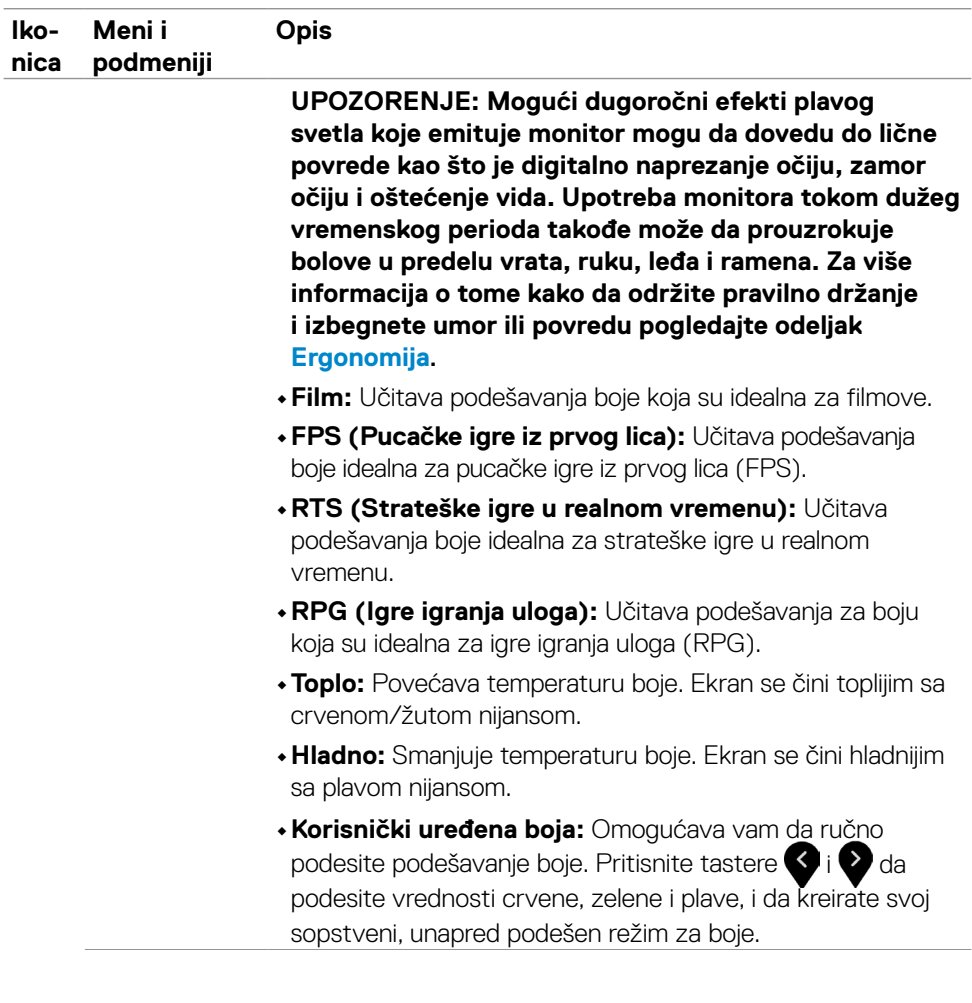

 $(\overline{DZL}$ 

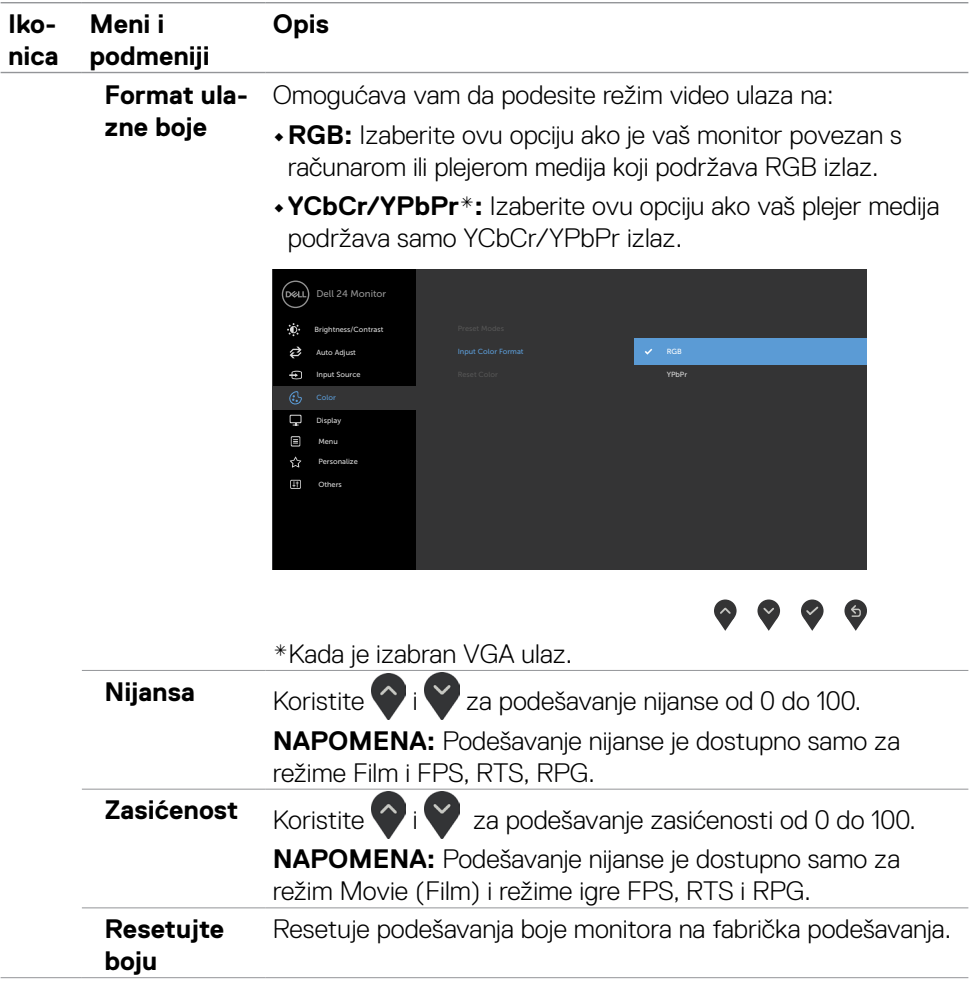

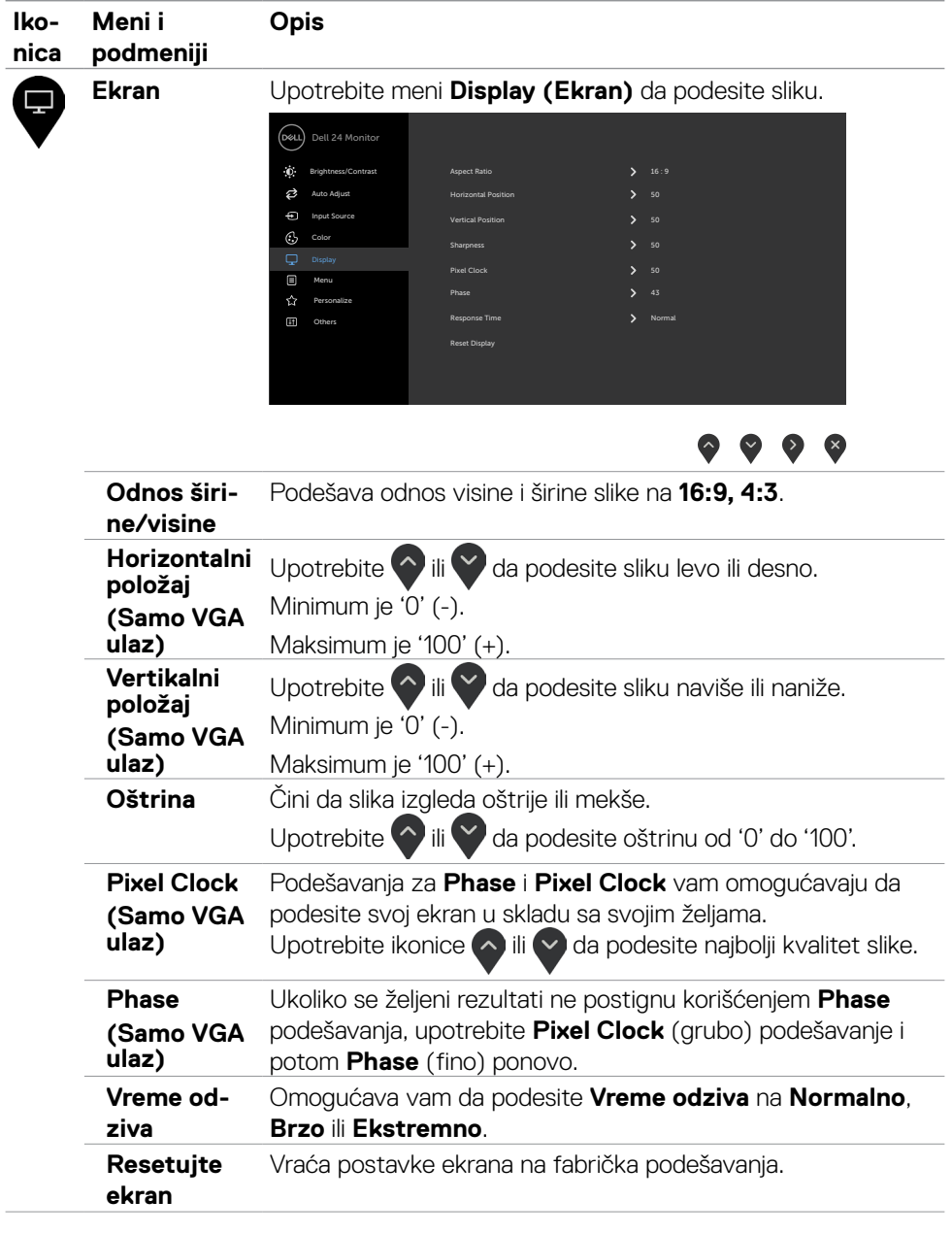

 $\overline{a}$ 

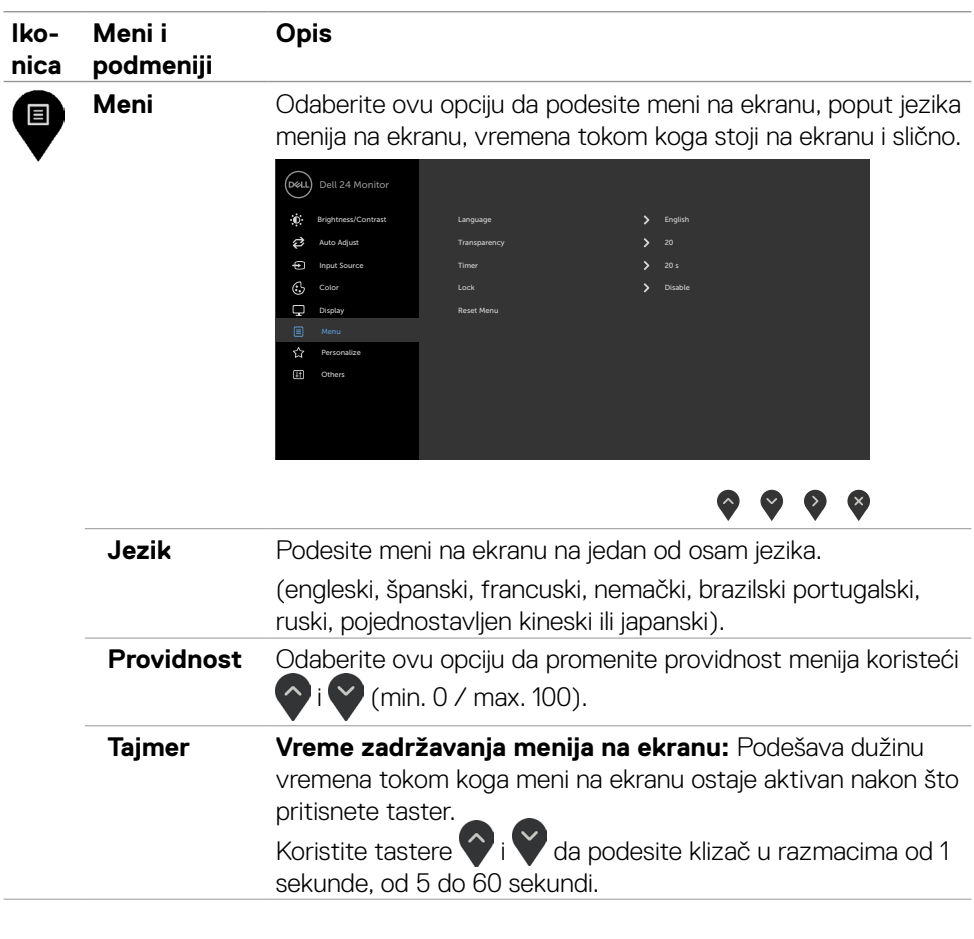

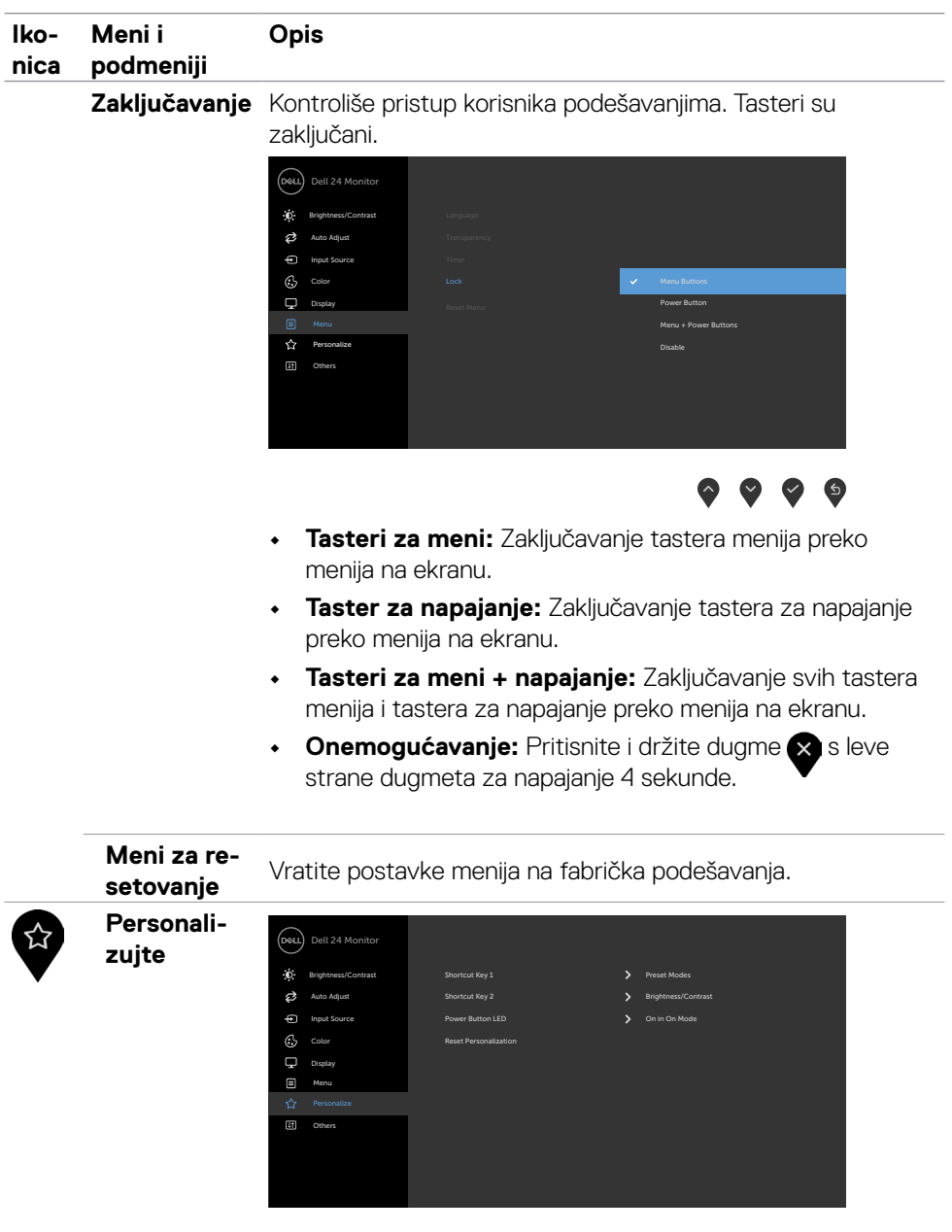

 $\bullet\bullet\bullet\bullet$ 

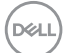

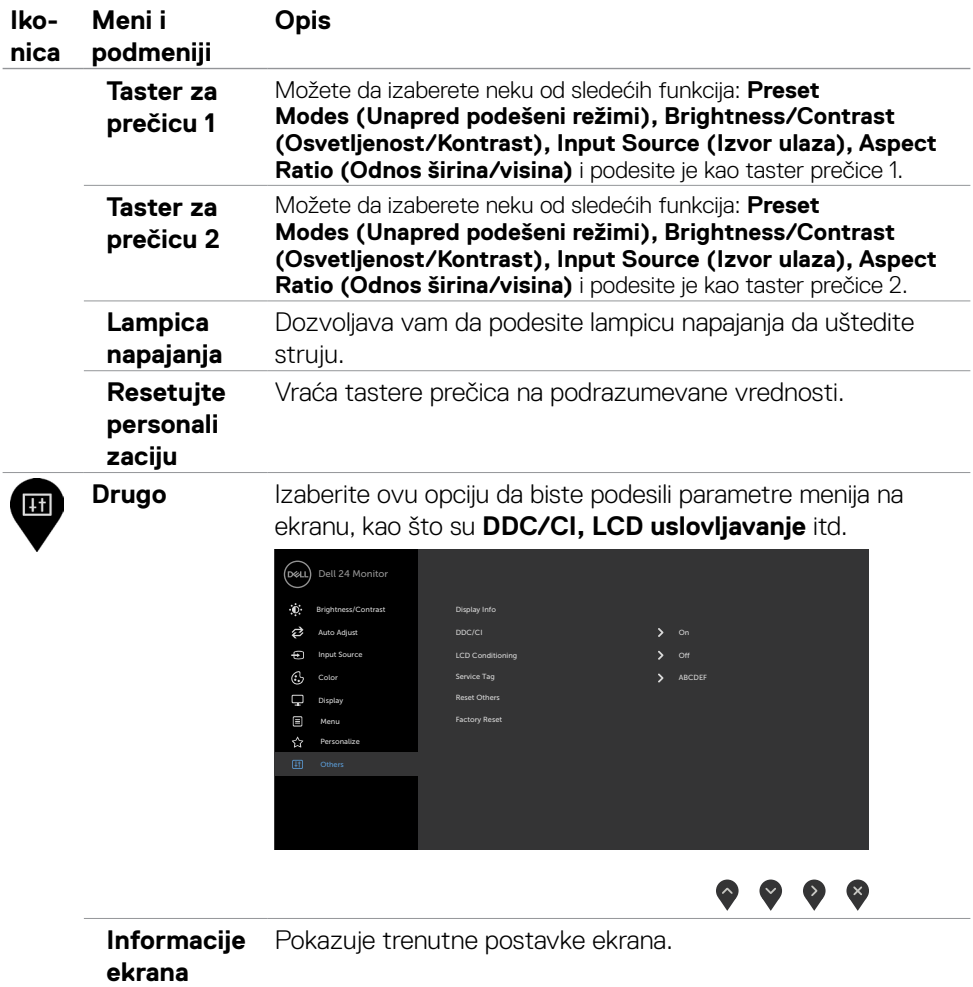

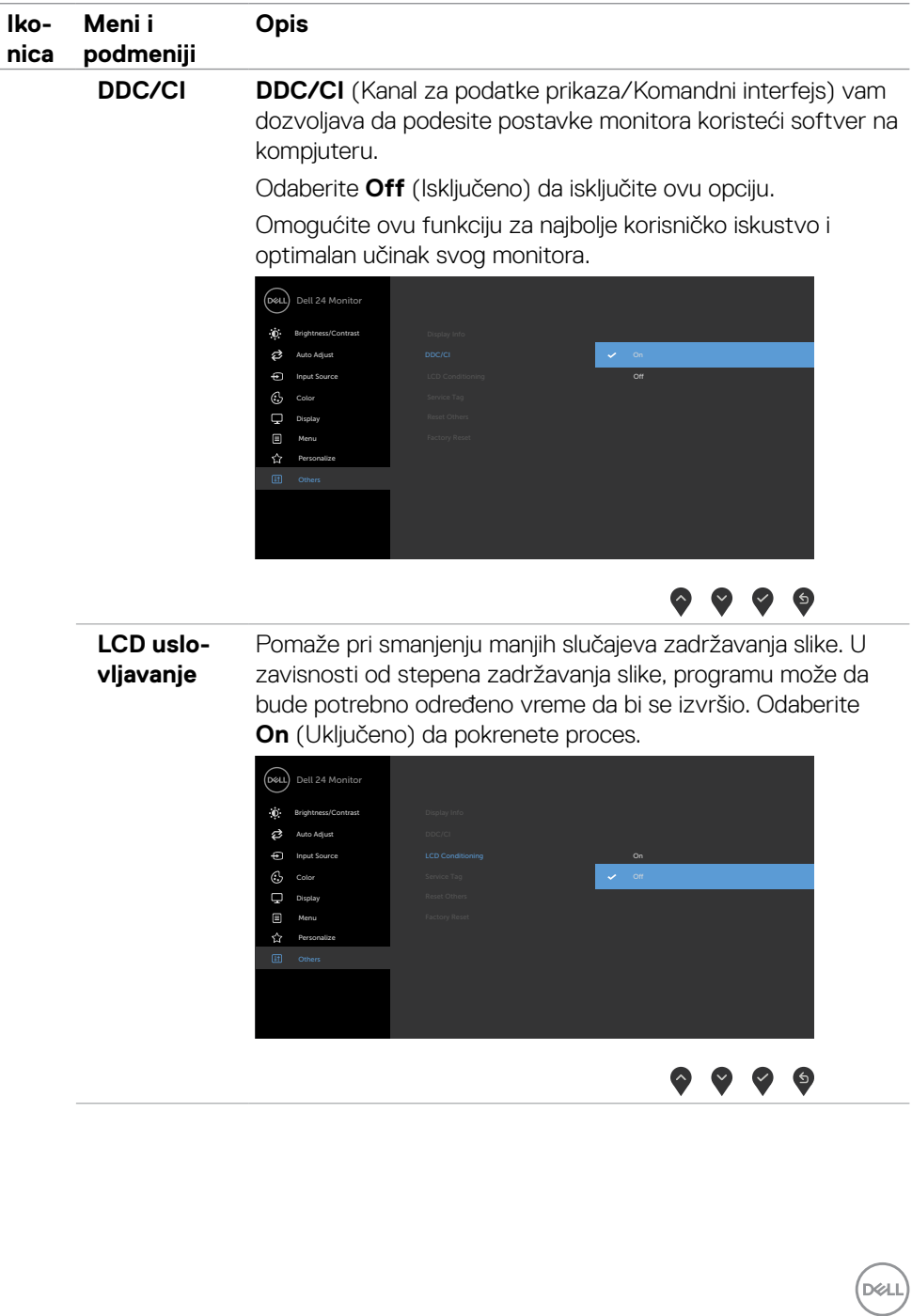

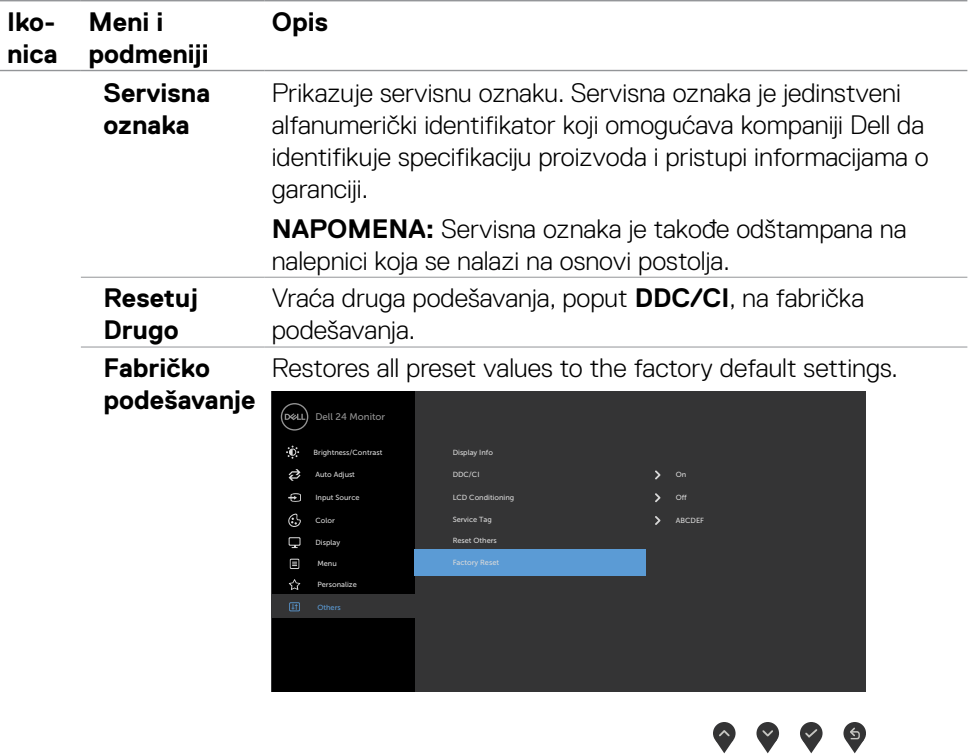

#### <span id="page-52-0"></span>**Poruke upozorenja menija na ekranu**

Kada monitor ne podržava određenu rezoluciju, možete da vidite sledeću poruku:

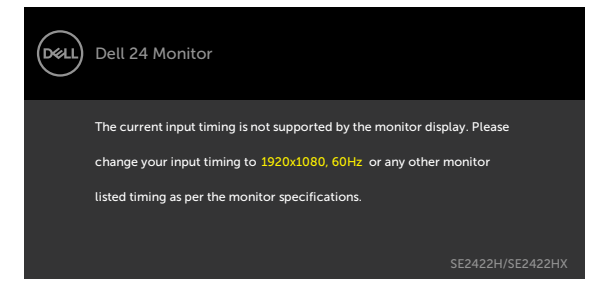

Ovo znači da monitor ne može da se sinhronizuje sa signalom koji prima od kompjutera. Pogledajte [Resolution Specifications \(Specifikacije rezolucije\)](#page-12-1) za opsege horizontalne i vertikalne frekvencije koje ovaj monitor konstantuje. Preporučeni režim je 1920 x 1080. Možete da vidite sledeću poruku pre nego što se DDC/CI dunkcija deaktivira:

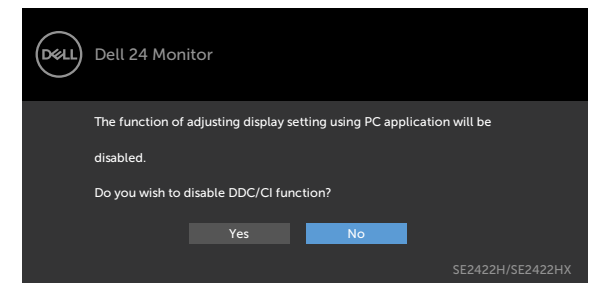

Kada monitor pređe u režim pripravnosti, pojavljuje se sledeća poruka:

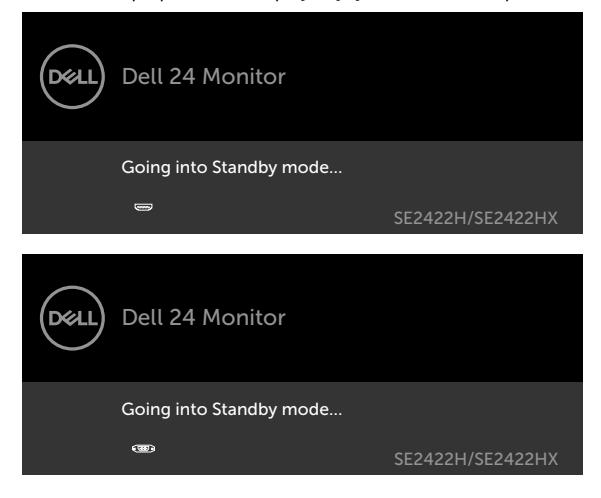

DELI

Aktivirajte računar i probudite monitor da biste pristupili u [OSD](#page-39-1).

Ukoliko pritisnete bilo koji taster sem tastera za napajanje, sledeća poruka će se pojaviti u zavisnosti od odabranog ulaza:

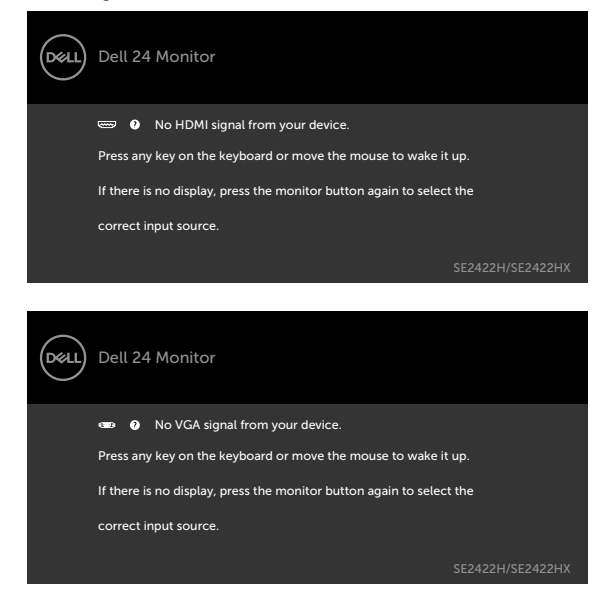

Kada izaberete stavke prikaza na ekranu za **Factory Reset (Ponovno postavljanje na fabričke vrednosti)** u okviru funkcije Other (Ostalo), prikazaće se sledeća poruka:

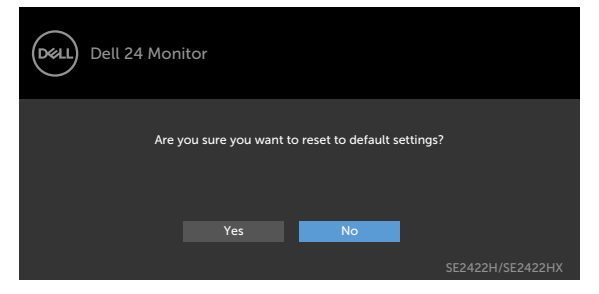

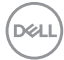

Ako podesite nivo osvetljenosti iznad podrazumevanog nivoa, preko 75%, prikazaće se sledeća poruka:

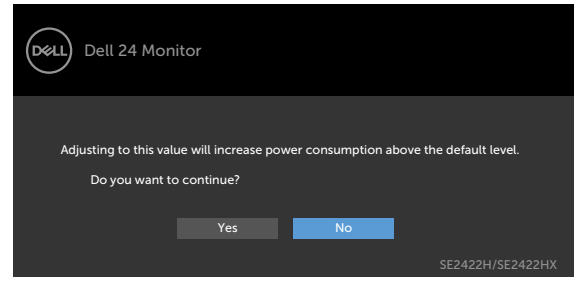

Ako je izabran HDMI, VGA ulaz, a odgovarajući kabl nije povezan, pojavljuje se pokretni dijalog kao što je prikazano ispod.

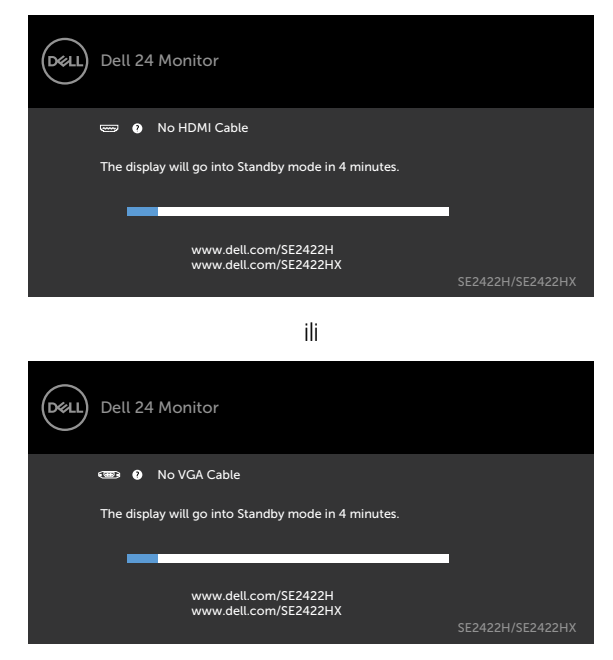

Za više informacija pogledajte [Rešavanje problema](#page-56-1).

DELI

### <span id="page-55-0"></span>**Podešavanje maksimalne rezolucije**

Da biste podesili maksimalnu rezoluciju za monitor:

U operativnim sistemima Windows 7, Windows 8 ili Windows 8.1:

- 1. da biste se prebacili na klasičnu radnu površinu. Možete da preskočite ovaj korak ako koristite operativne sisteme Windows Vista i Windows 7.
- 2. Kliknite desnim tasterom na radnu površinu i kliknite na opciju **Screen Resolution (Rezolucija ekrana)**.
- 3. Kliknite na padajuću listu **Screen Resolution (Rezolucija ekrana)** i izaberite **1920 x 1080**.
- 4. Kliknite na dugme **OK**.

U operativnom sistemu Windows 10:

- 1. Kliknite desnim tasterom na radnu površinu i kliknite na opciju **Display Settings (Podešavanja prikaza)**.
- 2. Kliknite na **Advanced display settings (Napredna podešavanja prikaza)**.
- 3. Kliknite na padajuću listu **Resolution (Rezolucija)** i izaberite **1920 x 1080**.
- 4. Kliknite na **Apply (Primeni)**.

Ako ne vidite **1920 x 1080** kao opciju, možda je potrebno da ažurirate upravljački program za grafičku karticu. U zavisnosti od vašeg računara, dovršite jedan od sledećih postupaka:

Ako imate Dell stoni ili prenosivi računar:

• Idite na lokaciju <https://www.dell.com/support>, unesite servisnu oznaku i preuzmite najnoviji upravljački program za vašu grafičku karticu.

#### **Ako koristite računar koji nije proizvela kompanija Dell (prenosivi ili stoni):**

- Idite na veb-lokaciju za podršku proizvođača vašeg računara i preuzmite najnoviji upravljački program za grafičku karticu.
- Idite na veb-lokaciju za podršku proizvođača vaše grafičke kartice i preuzmite najnoviji upravljački program za grafičku karticu.

**D**&LI

# <span id="page-56-1"></span><span id="page-56-0"></span>**Rešavanje problema**

**UPOZORENJE: Pre nego što počnete bilo koji postupak u ovom odeljku, pratite [Bezbednosna uputstva](#page-4-1).**

### **Samostalni test**

Vaš monitor poseduje opciju za samotestiranje koja vam dozvoljava da proverite da li vaš monitor radi ispravno. Ako su vaš monitor i računar pravilno povezani, ali ekran monitora ostaje zatamnjen, pokrenite samostalni test monitora izvođenjem sledećih koraka:

- 1. Isključite i računar i monitor.
- 2. Izvucite video kabl sa zadnjeg dela računara. Da obezbedite ispravno samotestiranje, uklonite sve povezane video kablove sa zadnje strane računara.
- 3. Uključite monitor.

Ako monitor pravilno radi i ne otkrije ulazni signal, u zavisnosti od povezivanja prikazaće se jedan od sledećih dijaloga. Kada se nalazi u režimu samostalnog testiranja, LED indikator napajanja ostaje bele boje.

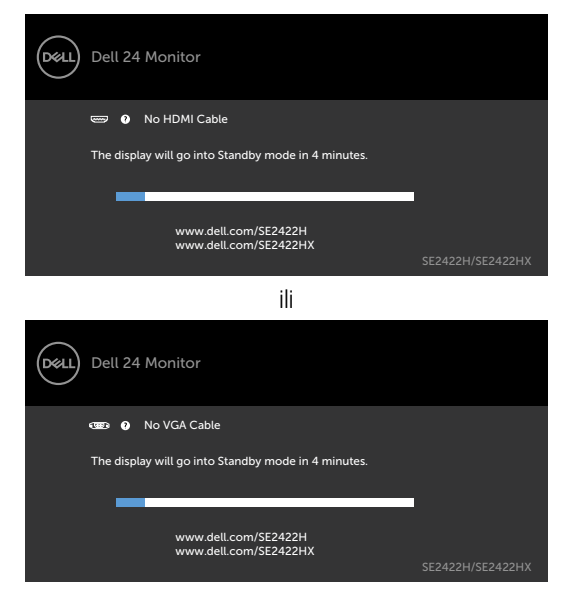

- **NAPOMENA:** Ovaj dijalog se takođe pojavljuje tokom normalnog rada sistema, ako se video kabl izvuče ili ošteti.
	- 4. Isključite monitor i ponovo povežite video kabl; zatim uključite i računar i monitor.

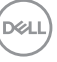

<span id="page-57-0"></span>Ako ekran vašeg monitora ostane prazan nakon obavljanja prethodnog koraka, proverite moguće probleme s vašom video karticom i računarom.

## <span id="page-57-1"></span>**Ugrađena dijagnostika**

Vaš monitor ima ugrađen dijagnostički alat koji vam pomaže da utvrdite da li je greška ekrana koju primećujete kvar monitora ili problem s vašim računarom i video karticom.

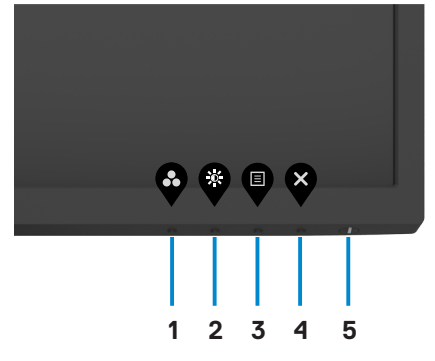

#### **Da biste pokrenuli ugrađenu dijagnostiku:**

- 1. Proverite da li je ekran čist (da nema čestica prašine na površini ekrana).
- 2. Pritisnite i držite **dugme 4** četiri sekunde, nakon čega se na ekranu prikazuje meni.
- 3. Izaberite opciju  $\frac{1}{2}$  ugrađene dijagnostike. Prikazuje se sivi ekran.
- 4. Pažljivo proverite ekran da nema abnormalnosti.
- 5. Pritisnite Taster 1 na prednjem panelu ponovo. Boja ekrana se menja u crvenu.
- 6. Proverite da ekran nema abnormalnosti.
- 7. Ponovite korake 5 i 6 da biste proverili displej sa zelenim, plavim, crnim i belim ekranima i ekranom s tekstom.

Test je završen kada se pojavi ekran sa tekstom. Da biste izašli, ponovo pritisnite Dugme 1.

Ako ne otkrijete nijednu nepravilnost na ekranu koristeći ugrađeni dijagnostički alat, to znači da monitor pravilno radi. Proverite moguće probleme u vezi s video karticom i računarom.

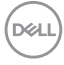

# <span id="page-58-0"></span>**Najčešći problemi**

Sledeća tabela sadrži opšte informacije o uobičajenim problemima monitora na koje možete da naiđete, kao i moguća rešenja:

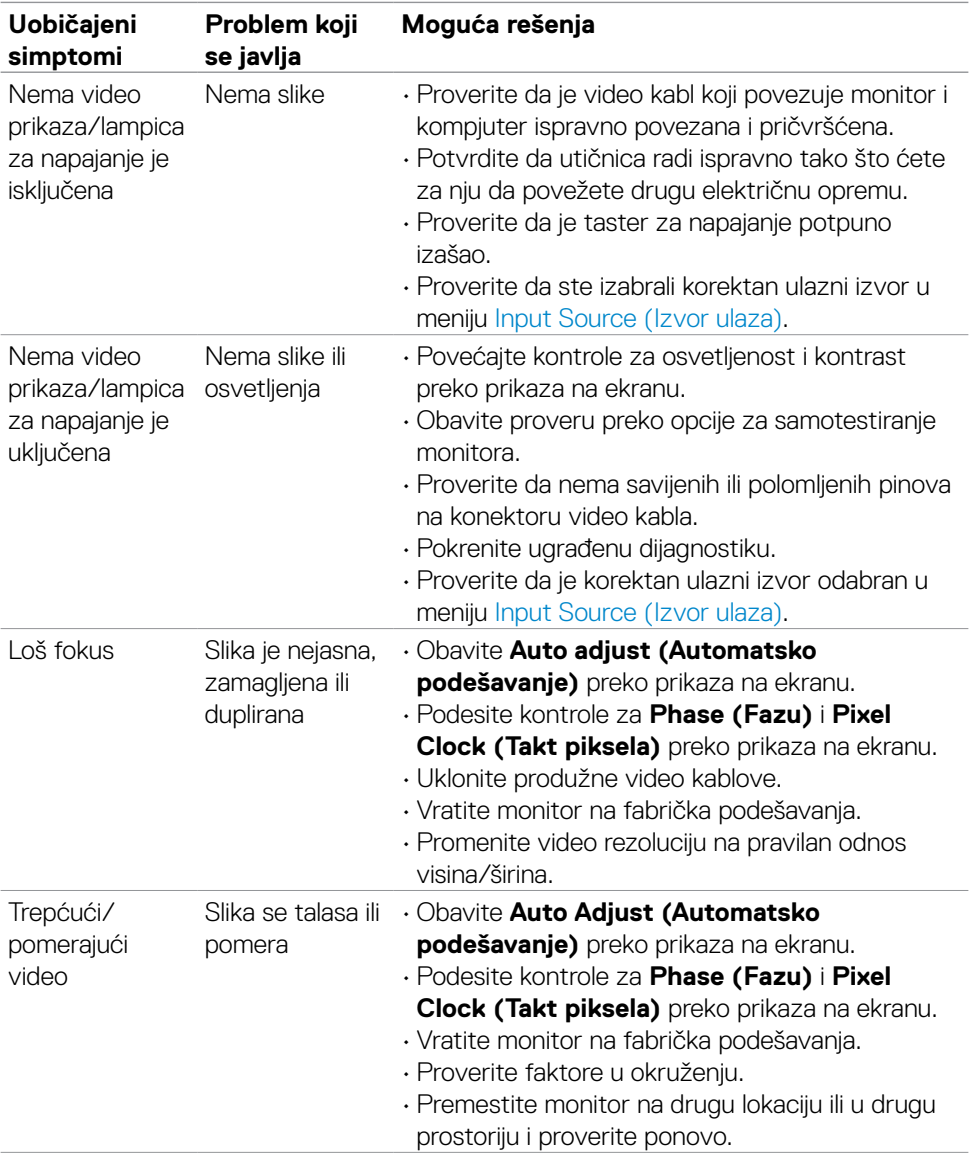

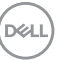

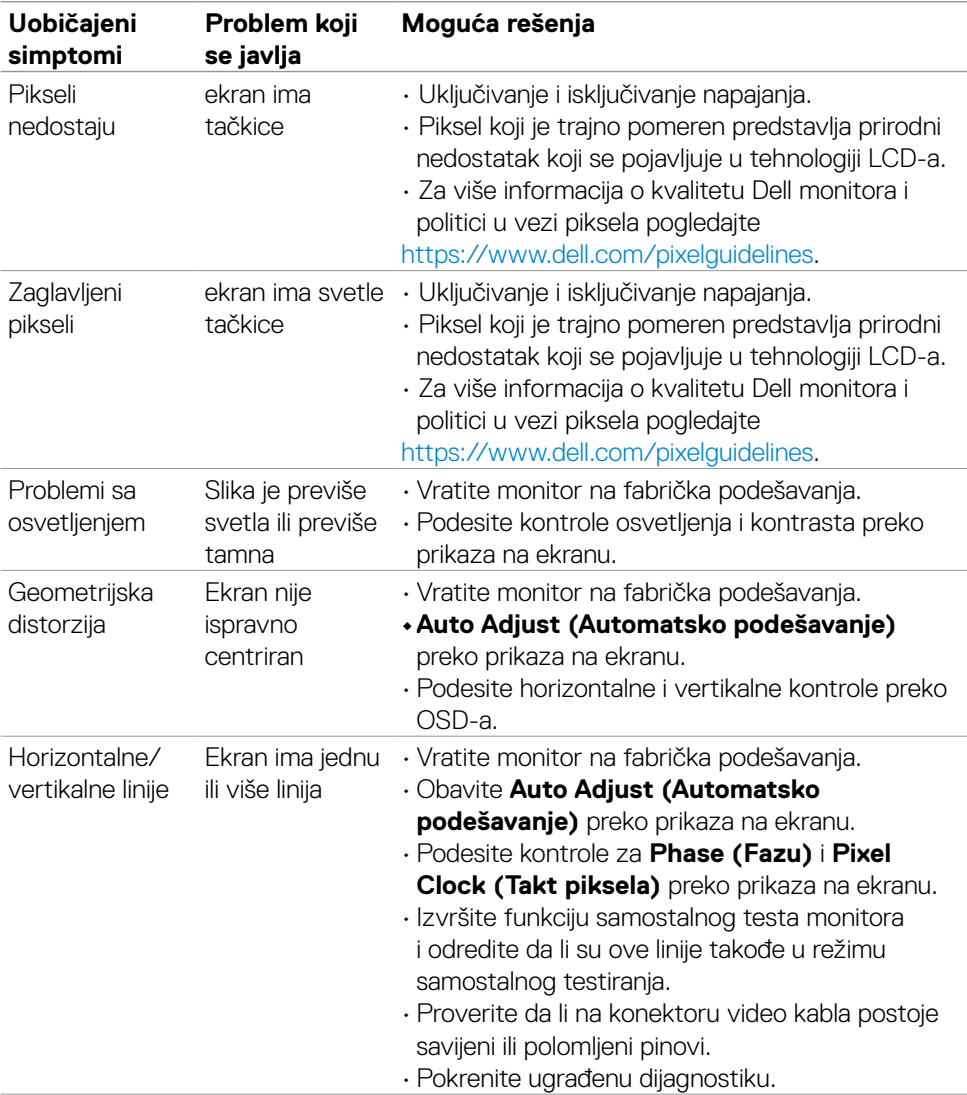

 $(\overline{DCL}$ 

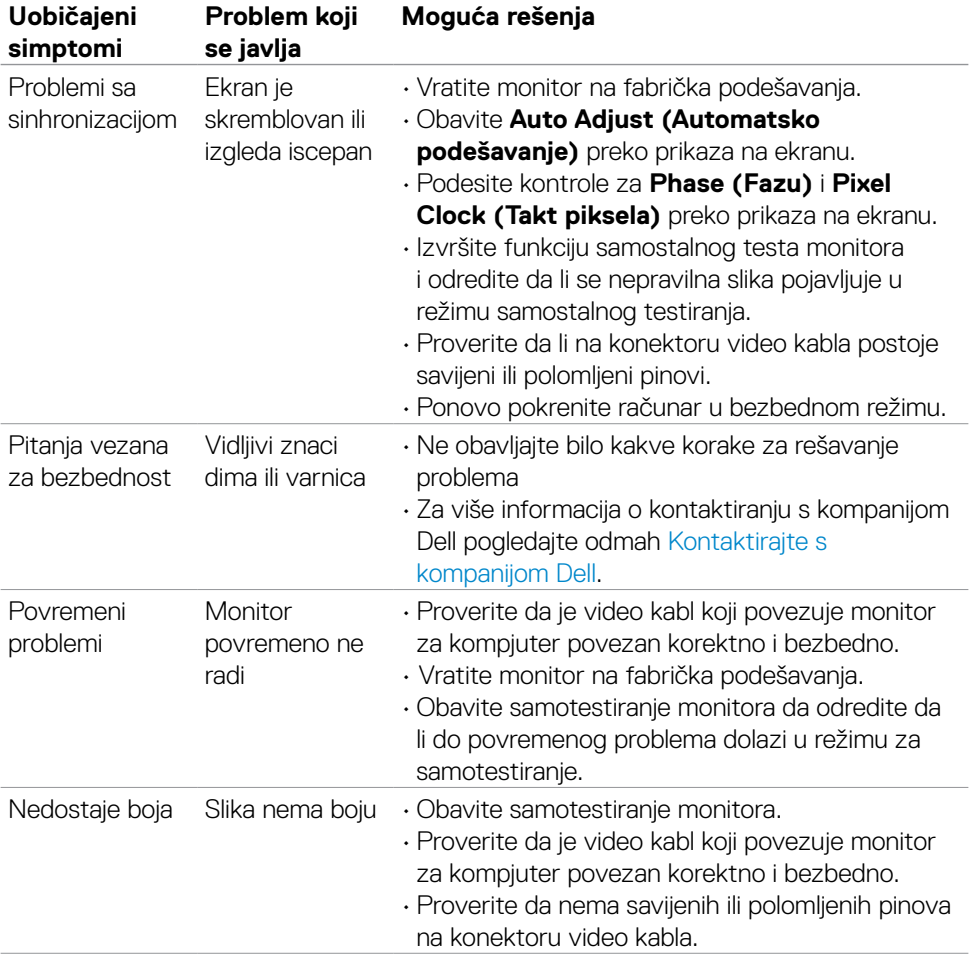

 $(\sim$ LL

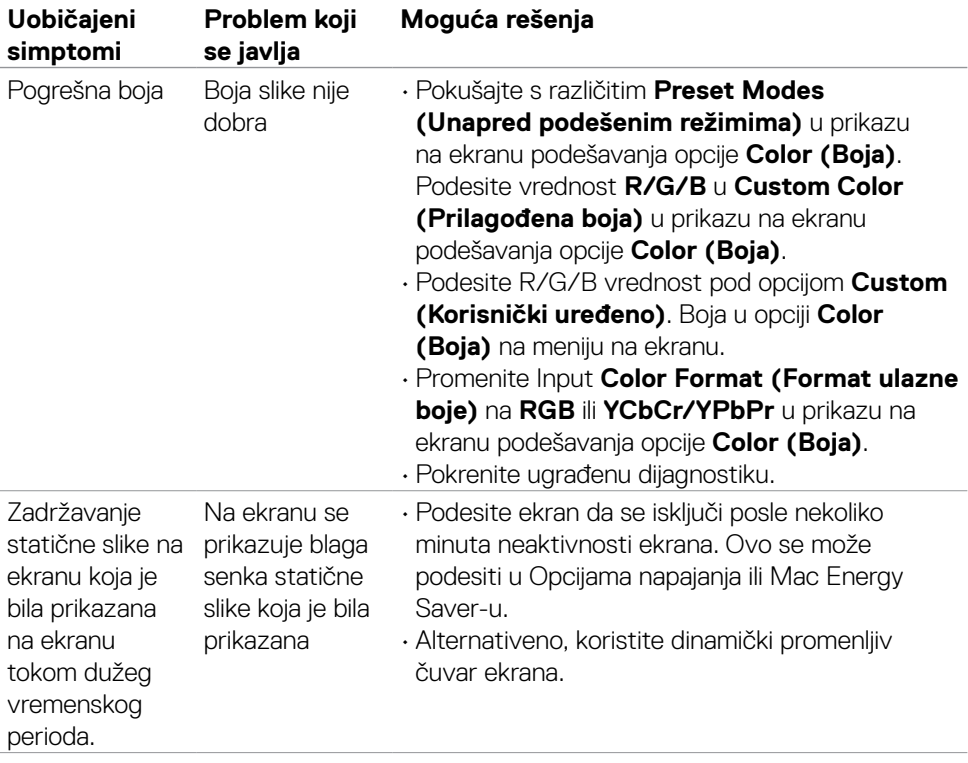

 $\int$ DELL

<span id="page-62-0"></span>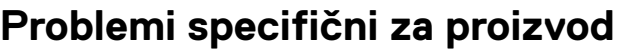

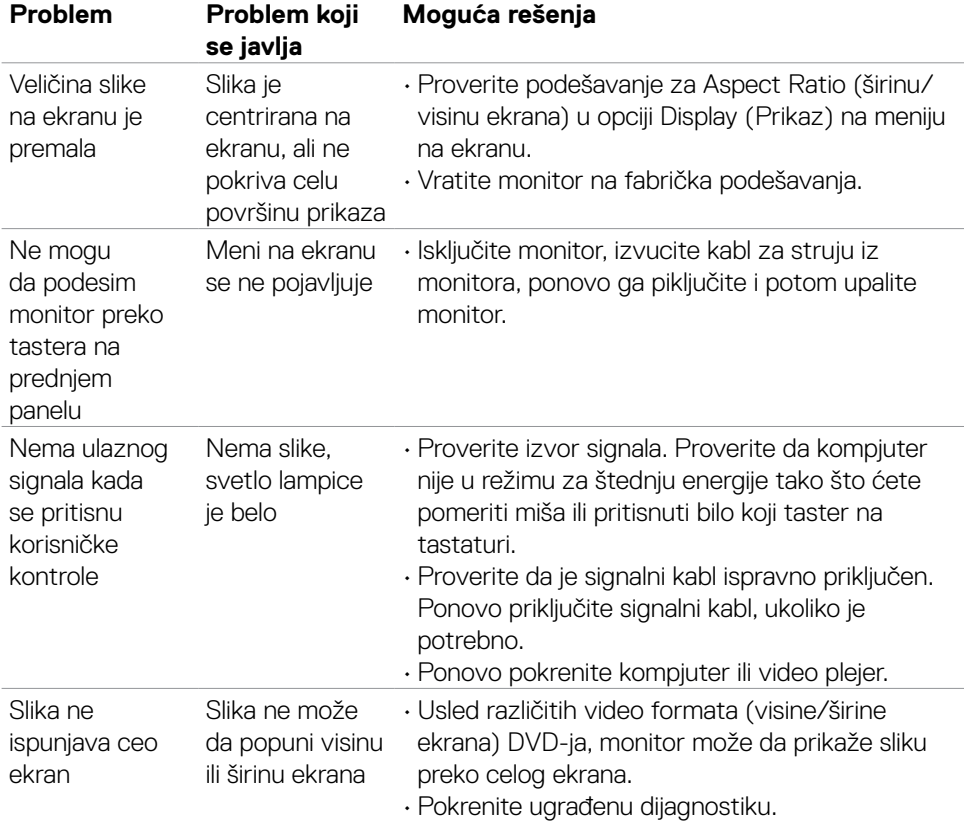

 $($ DELL

# <span id="page-63-0"></span>**Dodatak**

## **FCC obaveštenja (samo za SAD) i druge regulatorne informacije**

Za obaveštenja od FCC i druge regulatorne informacije pogledajte veb-lokaciju regulatorne usklađenosti koja se nalazi na adresi [https://www.dell.com/regulatory\\_compliance](https://www.dell.com/regulatory_compliance).

## <span id="page-63-1"></span>**Kontaktiranje s kompanijom Dell**

Za kupce u Sjedinjenim Državama – pozovite 800-WWW-DELL (800-999-3355).

**NAPOMENA: Ako nemate aktivnu internet vezu, možete da pronađete kontakt informacije na računu, fakturi, pakovanju ili u katalogu proizvoda kompanije Dell.**

Kompanija Dell obezbeđuje više opcija za podršku i servisiranje na mreži i putem telefona. Dostupnost se razlikuje u zavisnosti od države i proizvoda, a neke usluge možda neće biti dostupne na vašem području.

• Tehnička podrška preko interneta — <https://www.dell.com/support/monitors>

### **Baza podataka EU o oznakama energetske efikasnosti i list sa informacijama o proizvodu**

**SE2422H: <https://eprel.ec.europa.eu/qr/494247> SE2422HX: <https://eprel.ec.europa.eu/qr/494395>**